**Commanding Officer U.S. Coast Guard Operations Systems Center Kearneysville, WV 25430**

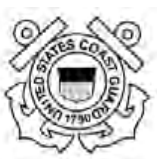

# **AUXDATA OM Overview Guide**

**Version 0.1**

**October 31, 2012**

# **Table of Contents**

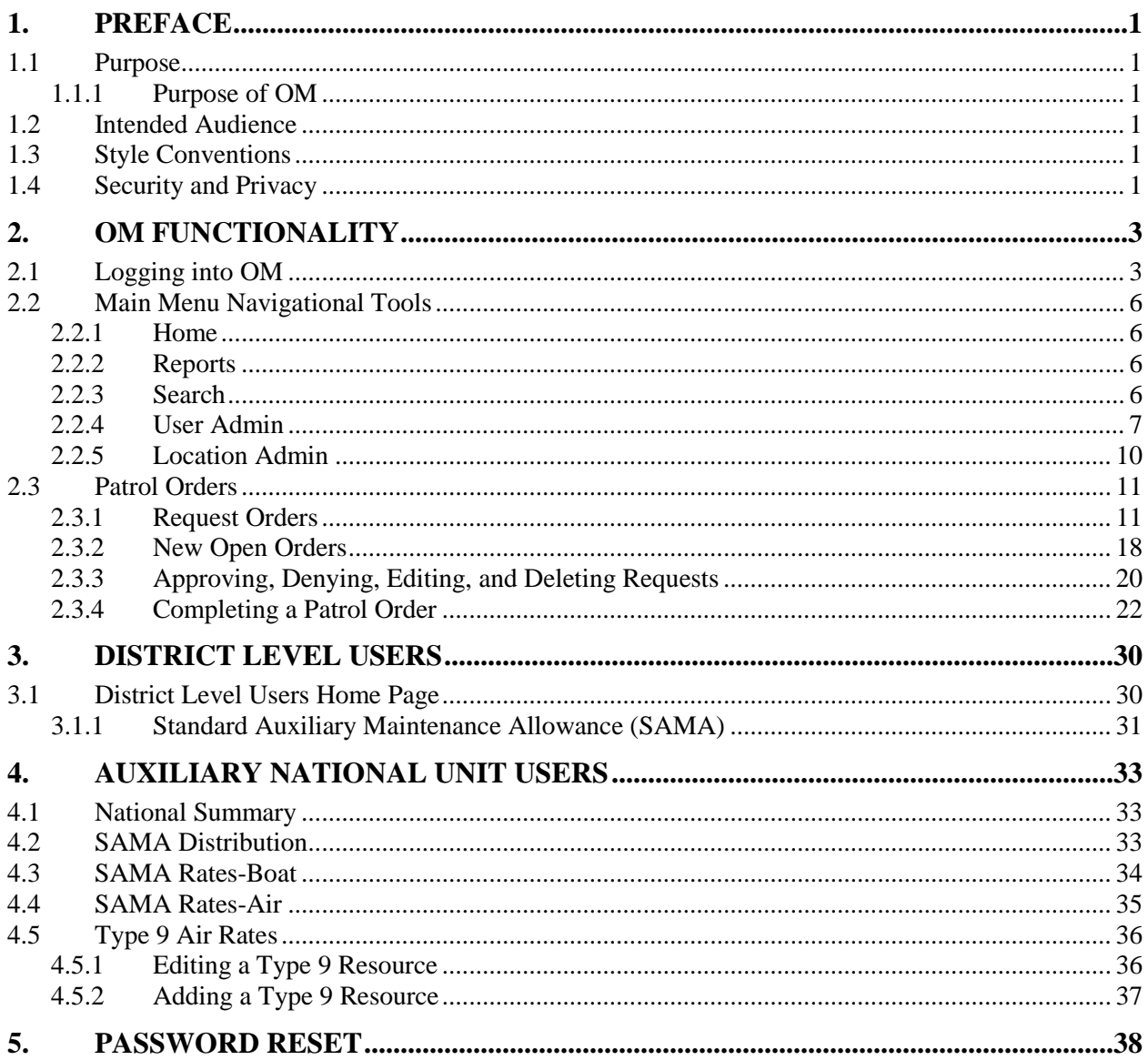

# **List of Figures**

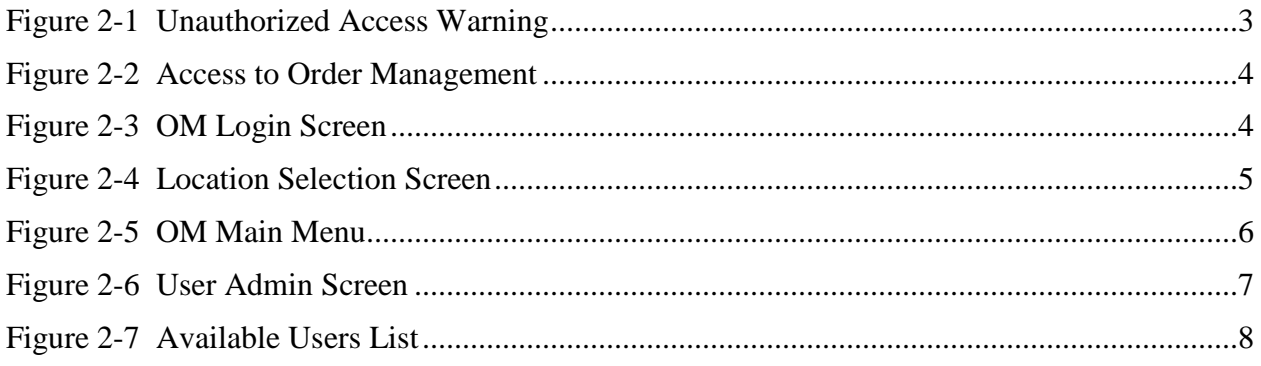

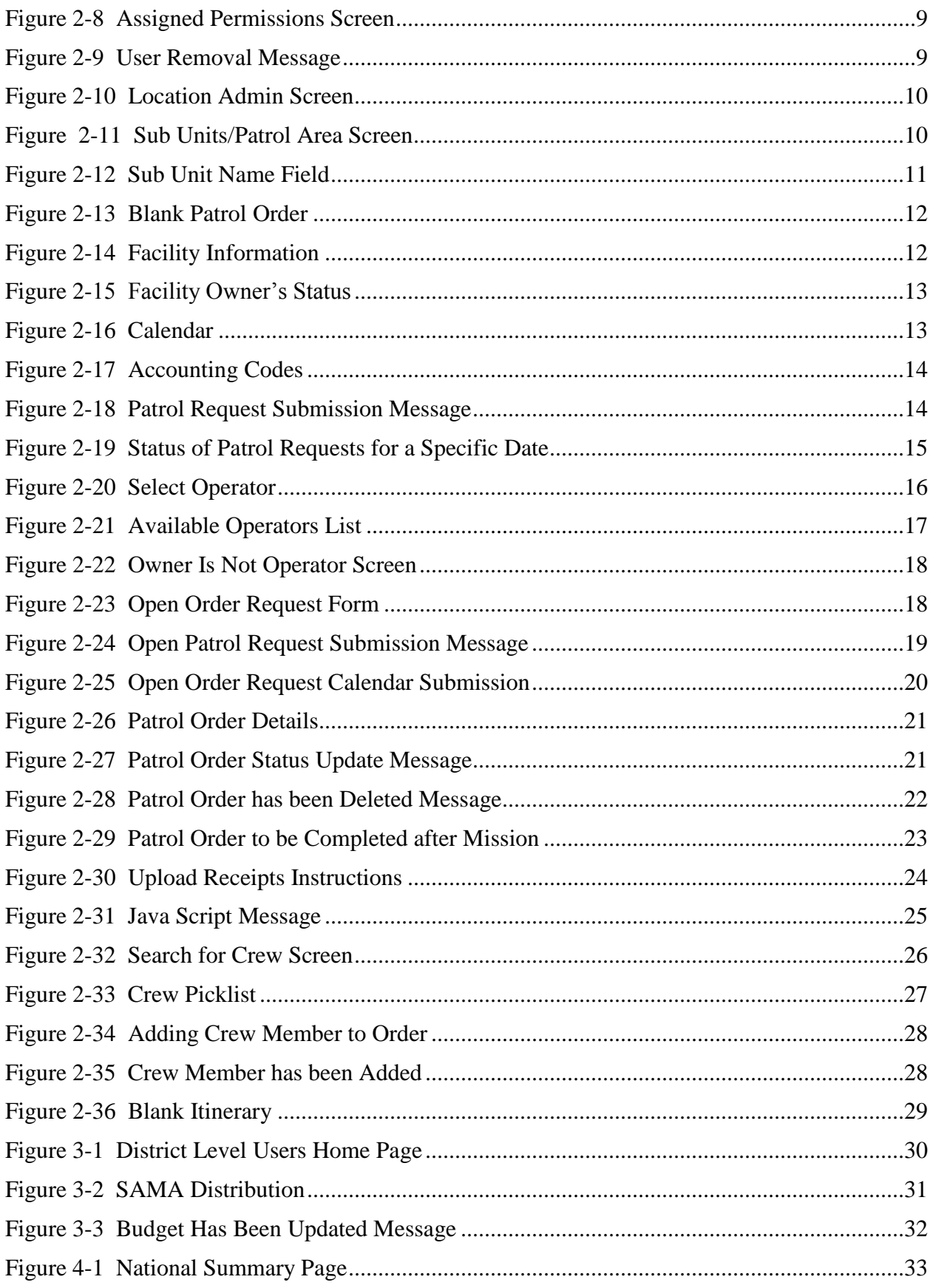

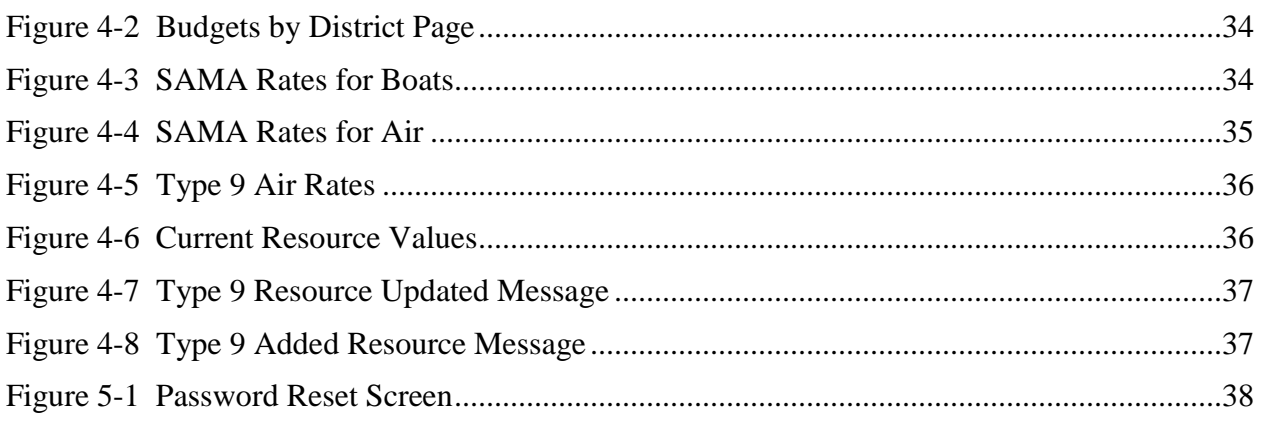

# **1. PREFACE**

# **1.1 Purpose**

This document has been developed to provide United States Coast Guard (USCG) Auxiliary users with instructions and information necessary to use Order Management (OM). OM is an module located inside of Auxiliary Data (AUXDATA). The goal of this document is to provide the Auxiliary with an Overview Guide for training new personnel and guidelines for using OM.

# **1.1.1 Purpose of OM**

For Auxiliarists and crew, who provide support to the USCG, OM is a Web-based software module that allows for the creation, authorization, and reimbursement of patrol orders and management of budget allocations at the Sector and District level. The OM user base is estimated at 5,500 users with approximately 25 concurrent users at any one time.

The purpose of OM is to:

- Automate and streamline the entire Auxiliary patrol order/claims process, from the time an Auxiliarist requests orders until they receive their reimbursement. OM replaces manual (paper-based) claims processes that were labor intensive, time consuming, and error prone.
- Provide report capabilities to assist Auxiliary leaders and USCG managers in ensuring the effective and efficient use of Auxiliary resources.

# **1.2 Intended Audience**

The following is a list of groups for whom this document was created:

- Assistant Commandant of Operations (G-O)
- Office of Auxiliary (G-OCX)
- District/Director of Auxiliary (DIRAUX)
- 1. Facility Owner/Operator
- OM User.

# **1.3 Style Conventions**

This document uses specific type styles to differentiate commands, directory names, and so forth, from the main text. The *[OSC Documentation SOP](http://oscsharepoint/Process%20Asset%20Library/Support/SOPs/OSC_Doc_SOP.doc)* describes the use of type styles used within this document.

# **1.4 Security and Privacy**

Increased security has been added to the OM module. The ability to create, read, update, and delete data in the centralized system is based on the user's role and position. User Identification (ID) and passwords to the system indicate the allowable permission level a user has and prevents users from performing any actions in OM beyond the scope of their level.

2. The USCG has migrated to a Web-based environment using the USCG Standard Workstation III (SWIII). OM, which is a Solaris-Oracle Internet Explorer (IE) module is Web-based and runs on any workstation or laptop which supports the Microsoft (MS) IE Web browsers, IE7 and above, which includes all SWIII computers.

# **2. OM FUNCTIONALITY**

OM has its own built-in navigational tools, which include various menus and return links. The menu items and the return links (when available) may be used at any time to navigate while logged on to the system. Buttons represent all menu items and return links. When clicked with the mouse, the buttons link to a new page or a previous part of the module.

# **2.1 Logging into OM**

OM is accessed through a Web browser on a Personal Computer (PC) or a USCG SWIII. To access OM, perform the following steps:

1. Use the following link to access OM: [http://ordermgmt-train.uscg.gov/.](http://ordermgmt-train.uscg.gov/)

*The unauthorized access warning appears similar to the following:*

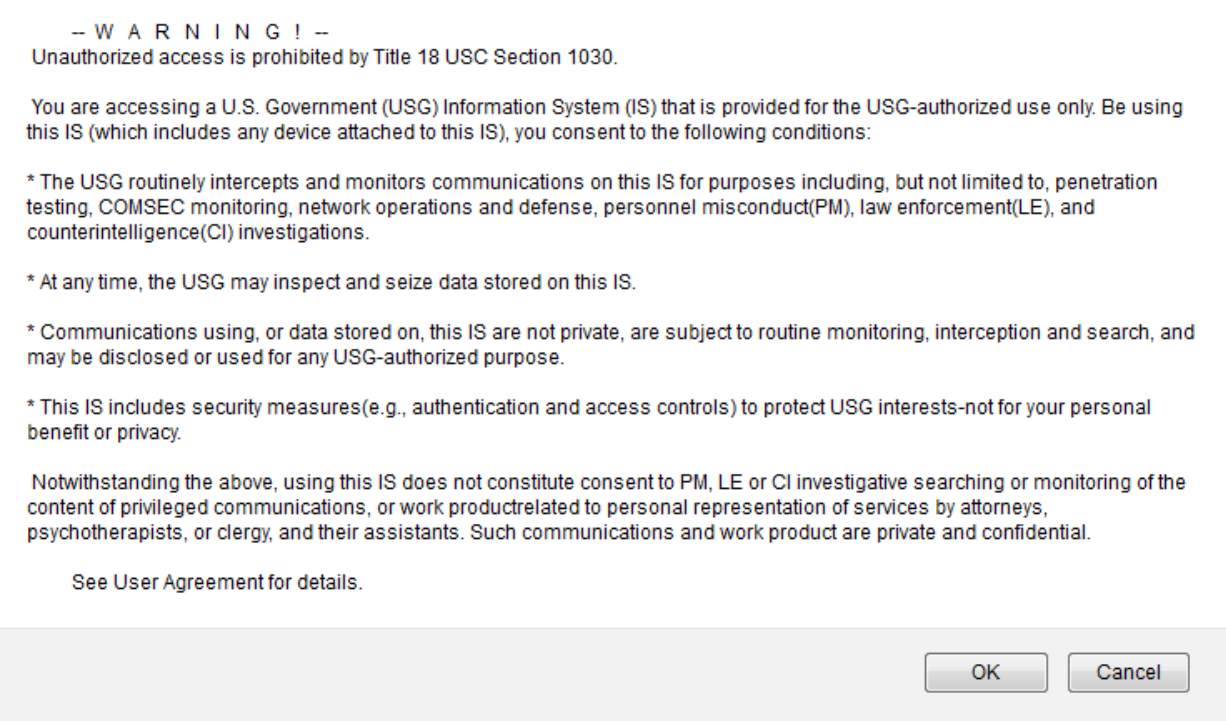

**Figure 2-1 Unauthorized Access Warning**

#### 2. Click **OK**.

*The access to Order Management screen appears similar to the following:*

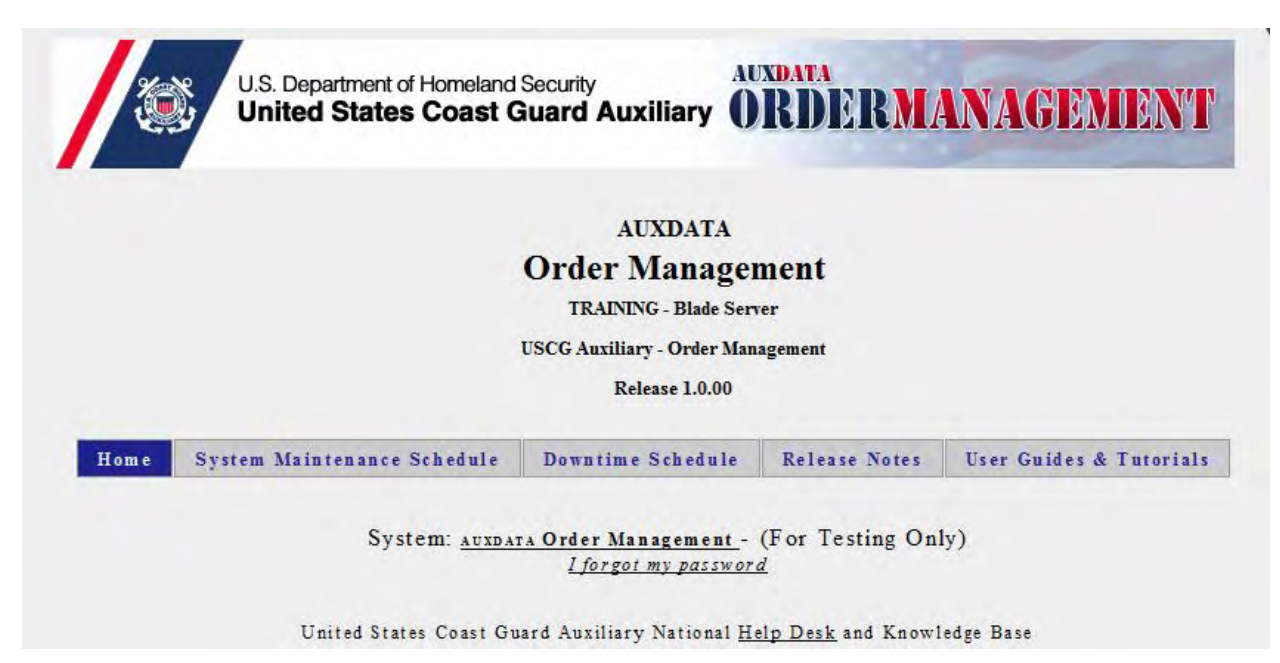

#### **Figure 2-2 Access to Order Management**

3. Click the **AUXDATA Order Management – (For Testing Only)** access link

*NOTE: This link will change when OM goes to production.*

*The login screen appears similar to the following:*

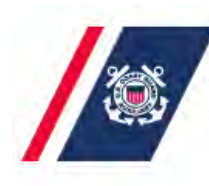

U.S. Department of Homeland Security **UXDATA** United States Coast Guard Auxiliary ORDER MANAGEMENT

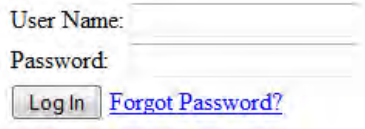

#### **Figure 2-3 OM Login Screen**

- 4. Enter the following information, and then click **Log In**:
	- In the **User Name** field, enter a *{username}*
	- In the **Password** field, enter a *{password}*.

*NOTE: If user name and/or password is forgotten, see* Section 5, Password Reset*.*

5. If a user has multiple available locations, the location selection screen appears similar to [Figure 2-4.](#page-8-0) Users without multiple locations will go directly to the OM Main Menu as shown in [Figure 2-5.](#page-9-0)

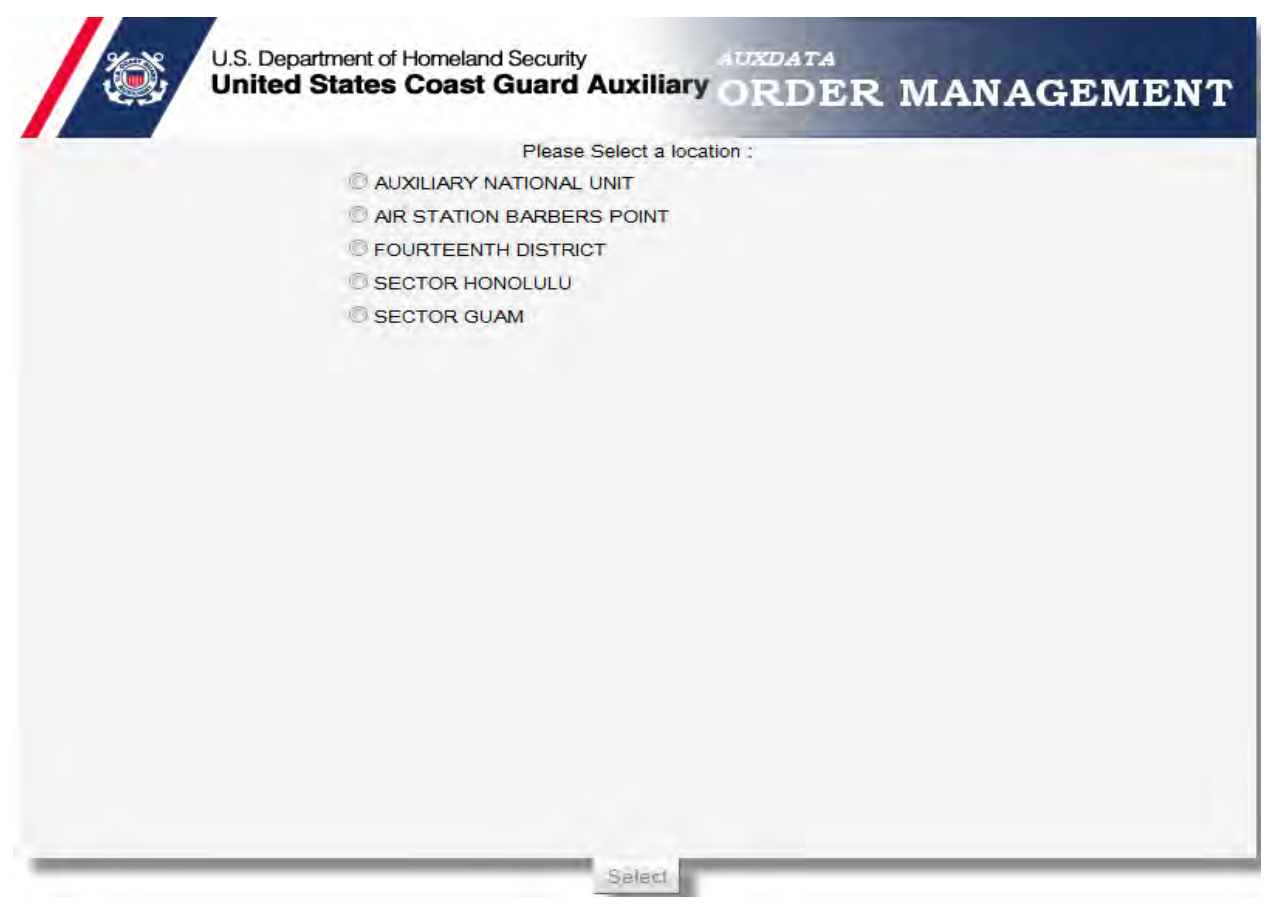

**Figure 2-4 Location Selection Screen**

<span id="page-8-0"></span>4. Users with multiple locations select the desired *{location}*, and then click the **SELECT** button.

*After successfully logging in, the OM main menu appears similar to the following:* 

| Home                                      | <b>Reports</b>                   | Search |              | <b>User Admin</b><br><b>Location Admin</b> |                 | <b>My Account</b> |                       | <b>Navigation Tabs</b>                     | SECTOR HONOLULU |
|-------------------------------------------|----------------------------------|--------|--------------|--------------------------------------------|-----------------|-------------------|-----------------------|--------------------------------------------|-----------------|
|                                           | Day                              | Week   | <b>Month</b> |                                            |                 |                   |                       |                                            |                 |
| <b>Request Orders</b>                     | 2012                             |        | Tue, Sep 11  |                                            | Wed, Sep 12     |                   | Thu, Sep 13           | Fri, Sep 14                                | Sat, Sep 15     |
| <b>New Open Orders</b>                    | Patrol<br><b>Orders</b><br>12 am |        |              | AIRCRAFT                                   | <b>AIRCRAFT</b> | <b>AIRCRAFT</b>   | <b>AIRCRAFT</b>       | <b>URCRAFT</b>                             |                 |
| <b>2012 Sep</b><br>$\mathfrak{B}$         |                                  |        |              |                                            |                 |                   |                       | <b>ULLETOR I</b>                           |                 |
| T F S S<br>W                              |                                  |        |              | <b>Contact Contact Contact Contact</b>     |                 |                   | <b>MALLEY</b>         |                                            |                 |
| 29 30 31 1 2<br>27 28                     | 1 am                             |        |              |                                            |                 |                   |                       |                                            |                 |
| 5 6 7 8 9<br>3 <sub>4</sub>               |                                  |        |              |                                            |                 |                   |                       |                                            |                 |
| 10 11 12 13 14 15 16                      | 2 <sub>am</sub>                  |        |              |                                            |                 |                   |                       |                                            |                 |
| 17 18 19 20 21 22 23                      |                                  |        |              |                                            |                 |                   |                       |                                            |                 |
| 24 25 26 27 28 29 30                      |                                  |        |              |                                            |                 |                   |                       |                                            |                 |
| 1 2 3 4 5 8 7                             | 3am                              |        |              |                                            |                 |                   |                       |                                            |                 |
|                                           |                                  |        |              |                                            |                 |                   |                       |                                            |                 |
| Requested                                 |                                  |        |              |                                            |                 |                   |                       |                                            |                 |
| <b>Approved</b><br>Completed              | 4 am                             |        |              |                                            |                 |                   |                       |                                            |                 |
| Submitted                                 | Cular<br>Legend                  |        |              |                                            |                 |                   |                       |                                            |                 |
| Canceled                                  | 5 am                             |        |              |                                            |                 |                   |                       |                                            |                 |
| Open                                      |                                  |        |              |                                            |                 |                   |                       |                                            |                 |
| <b>O</b> All                              |                                  |        |              |                                            |                 |                   |                       |                                            |                 |
|                                           | 6 am                             |        |              |                                            |                 |                   |                       | KAN<br>OPEI<br>KAN<br>ю<br>a Ur<br>0, 1, 1 | <b>KO</b>       |
| <b>Wy Orders</b>                          | Filter                           |        |              |                                            |                 |                   |                       | (1, 1)<br><b>Cost</b>                      | 9.83<br>(0.01)  |
| <b>O</b> My Endorsements<br>$\bullet$ All | <b>Uptions</b>                   |        |              |                                            |                 |                   | Color-coded Status of |                                            | 11.5            |
|                                           | <b>CARD</b>                      |        |              |                                            |                 |                   | <b>Patrol Orders</b>  |                                            |                 |
| Filter.                                   |                                  |        |              |                                            |                 |                   |                       |                                            |                 |
|                                           | 8 am                             |        |              |                                            |                 |                   |                       |                                            |                 |
|                                           |                                  |        |              |                                            |                 |                   |                       |                                            |                 |

**Figure 2-5 OM Main Menu**

# <span id="page-9-0"></span>**2.2 Main Menu Navigational Tools**

Click any of the OM main menu options to use each tool. A general description of each mouseactivated menu option is listed in the following subsections.

# **2.2.1 Home**

The **Home** button allows users to view daily, weekly, and monthly calendars through those respective tabs on the **Home** page. The calendar allows users to filter by Patrol Requests, Patrol Orders, and Cancelled Patrol Orders. The calendar is color-coded as shown in [Figure 2-5.](#page-9-0)

# **2.2.2 Reports**

The **Reports** button allows users to view Patrol Status and Member Activity reports. Additionally, the Order Issuing Authorities (OIAs) may view reports based on their location. District level officers may view reports at the district level and below. The National level officers may view all reports.

# **2.2.3 Search**

The **Search** button allows users to search for a user by member number, member name, member's electronic mail (e-mail) address, facility registration, member qualifications, and location.

# **2.2.4 User Admin**

The **User Admin** button allows the user to add names to the unit and set permissions for the new user based on the administrator's permissions level. For example, a DIRAUX can create permissions for another DIRAUX and below. An OIA can create permissions for another OIA and below. The **User Admin** button yields a screen similar to the following:

|                          |         |               |                  | United States Coast Guard Auxiliary ORDER MANAGEMENT |                    |                                         | Logged in as:<br><b>STEPHANIE COLLINS</b><br>Your Locations: |  |  |
|--------------------------|---------|---------------|------------------|------------------------------------------------------|--------------------|-----------------------------------------|--------------------------------------------------------------|--|--|
| Home                     | Reports | Search        |                  | <b>User Admin</b><br><b>Location Admin</b>           | <b>My Account</b>  |                                         | <b>SECTOR HONOLULU</b>                                       |  |  |
| <b>Name</b>              |         | <b>EMP ID</b> | User ID          | <b>Current Role</b>                                  | <b>Remove User</b> |                                         |                                                              |  |  |
| <b>STEPHANIE COLLINS</b> |         |               | <b>SCOLLINS</b>  | <b>DISTRICT DIRAUX</b>                               | Remove             |                                         |                                                              |  |  |
| <b>MITCHELL FRANKLIN</b> |         |               | <b>MFRANKLIN</b> | <b>DISTRICT DIRAUX</b>                               | Remove             |                                         |                                                              |  |  |
| <b>PAUL MERHIB</b>       |         | 1143838       | <b>PMERHIB</b>   | <b>DISTRICT DIRAUX</b>                               | Remove             |                                         |                                                              |  |  |
| <b>RYAN OMEARA</b>       |         | 1080611       | <b>ROMEARA</b>   | <b>DISTRICT DIRAUX</b>                               | Remove             |                                         |                                                              |  |  |
| <b>ANTHONY PENCE</b>     |         |               | <b>APENCE</b>    | <b>DISTRICT DIRAUX</b>                               | Remove             |                                         |                                                              |  |  |
| <b>GAUSE DUSTIN</b>      |         |               | <b>DGAUSE</b>    | <b>OIA</b>                                           | Remove             | <b>I BRAIX OIA</b>                      | <b>IDRDER</b><br>D Owner /<br>MGMT                           |  |  |
| <b>EKAHILEE</b>          |         | 1180005       | <b>ELEE</b>      | <b>OIA</b>                                           | Remove             |                                         | Operator<br><b>USER</b>                                      |  |  |
| <b>CHAD NICOLAI</b>      |         | 410093        | <b>CNICOLAI</b>  | <b>OIA</b>                                           | Remove             | Request Patrol Orders                   | Add/Update District<br>Accounting Codes                      |  |  |
| <b>CHARLES PALMER</b>    |         | 1260114       | <b>CPALMER</b>   | <b>OIA</b>                                           | Remove             | Request Open Orders                     | Allocate District Funds                                      |  |  |
| <b>JOSHUA POPE</b>       |         | 2019598       | <b>JPOPE</b>     | <b>OIA</b>                                           | Remove             | Request Orders For Others               | Run Location Reports                                         |  |  |
| <b>SCOTT WHALEY</b>      |         | 1067264       | <b>SWHALEY</b>   | <b>OIA</b>                                           | Remove             | Approve Patrol Orders<br>Search Members | Run District Reports<br>Manage User Permissions              |  |  |
| <b>DAVID BARKER</b>      |         | 1169095       | <b>DBARKER</b>   | <b>OWNER / OPERATOR</b>                              | Remove             | Search Facilities                       | Manage Patrol Area                                           |  |  |
| <b>BURKHARD BERGER</b>   |         | 1173032       | <b>BBERGER</b>   | <b>OWNER / OPERATOR</b>                              | Remove             | Search Orders                           | Upload Receipt Photos                                        |  |  |
| <b>GEORGE BURKLEY</b>    |         | 1145097       | <b>GBURKLEY</b>  | <b>OWNER / OPERATOR</b>                              | Remove             | Complete 5132/7030                      | Upload Facility Photo                                        |  |  |
| <b>DON BURNS</b>         |         | 1170901       | <b>DBURNS</b>    | <b>OWNER / OPERATOR</b>                              | Remove             | Create User/Owners<br>Create OIA        |                                                              |  |  |
| <b>ALAN CHANG</b>        |         | 1214635       | <b>ACHANG</b>    | <b>OWNER / OPERATOR</b>                              | Remove             | Create DIRAUX                           |                                                              |  |  |
| <b>WILEY DEAL</b>        |         | 1209312       | <b>WDEAL</b>     | <b>OWNER / OPERATOR</b>                              | Remove             |                                         |                                                              |  |  |
| <b>JAMES EDERER</b>      |         | 1230258       | <b>JEDERER</b>   | <b>OWNER / OPERATOR</b>                              | Remove             |                                         |                                                              |  |  |
| <b>ROBERT EMAMI</b>      |         | 1225497       | <b>REMAMI</b>    | <b>OWNER / OPERATOR</b>                              | Remove             |                                         |                                                              |  |  |
| <b>RORRIE FISHER</b>     |         | 1938106       | <b>REIGHER</b>   | <b>OWNER / OPERATOR</b>                              | Remove             |                                         |                                                              |  |  |

Add a User to this Location

**Figure 2-6 User Admin Screen**

# **2.2.4.1 Add a User to a Location**

Perform the following steps to add a user to a location:

1. From the Main Page, click the **User Admin** tab.

*The User Admin screen appears.*

2. Click the **Add a User to this Location** button.

*Available users list appears similar to the following:*

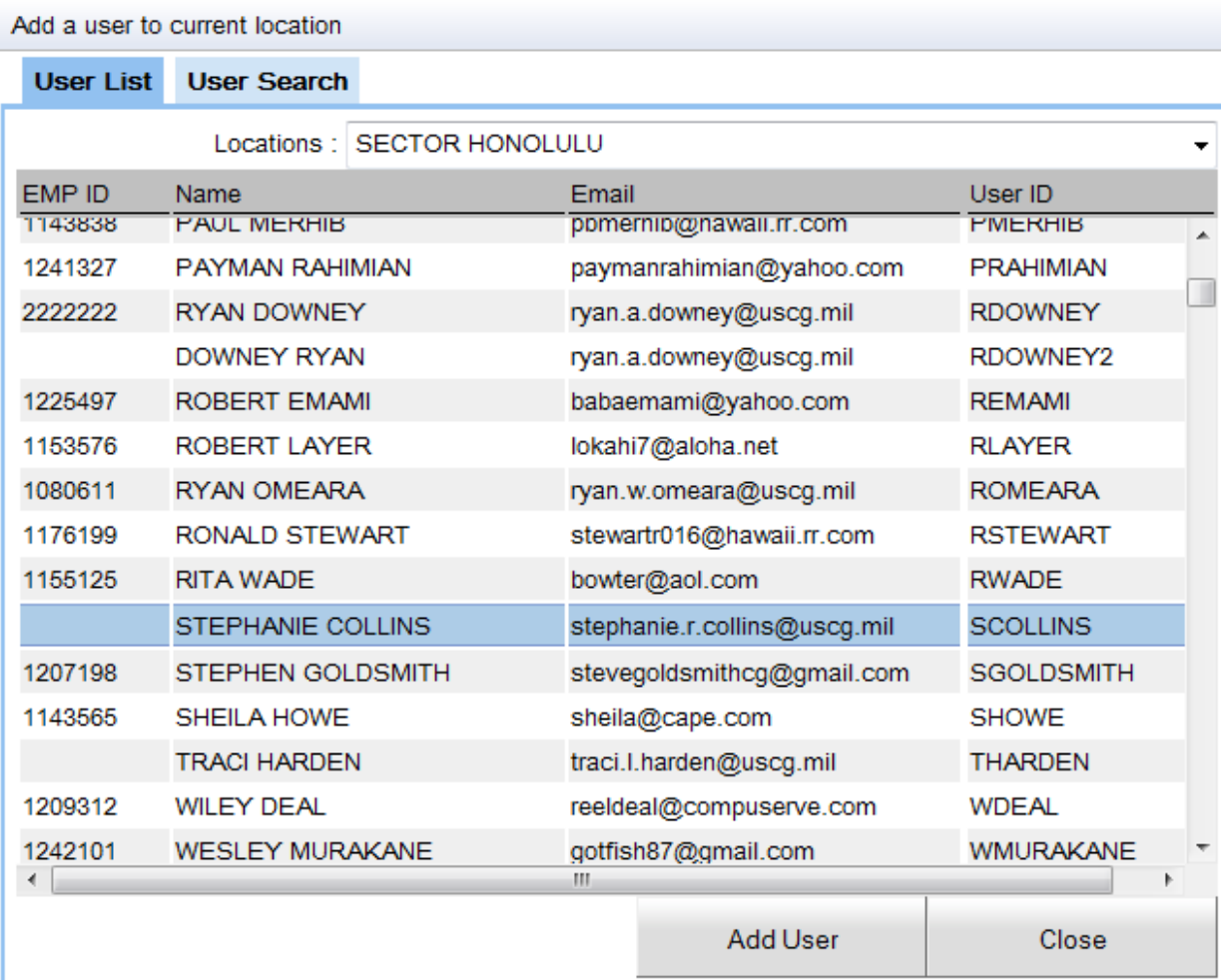

# **Figure 2-7 Available Users List**

3. Select a *{user}*, and then click **Add User**.

*The user will be added to the list of users in the subscribed location.*

# **2.2.4.2 User Admin Permissions**

The User Admin can add or delete specific permissions for individual users. Clicking on an existing user will show the user's current permissions, similar to the following:

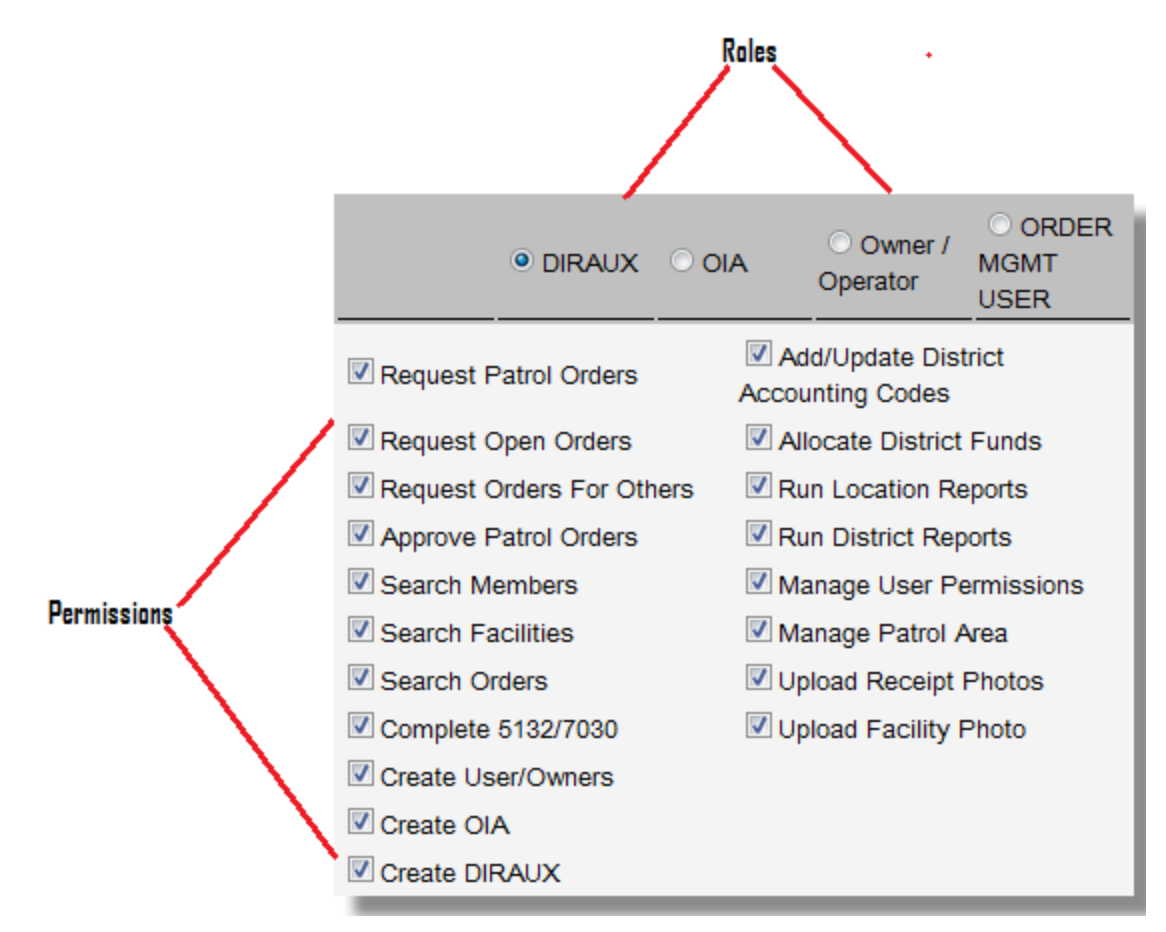

**Figure 2-8 Assigned Permissions Screen**

User roles and user permissions may be edited using the radio buttons and check boxes as shown in Figure 2-8.

# **2.2.4.3 Removing a User**

To remove a user, perform the following steps:

1. Click the **REMOVE** button beside the *{user's name}* to be deleted.

*The User Admin receives a message similar to the following:*

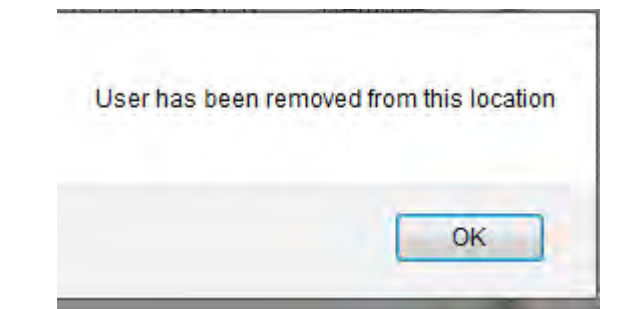

**Figure 2-9 User Removal Message**

2. Click **OK** to remove user.

# **2.2.5 Location Admin**

The **Location Admin** button allows the user to add Sub Units and Patrol Areas. This button also allows the user to view requests and their status. Clicking the **Location Admin** button yields a screen similar to the following:

| %<br>S                  |                       | U.S. Department of Homeland Security<br><b>United States Coast Guard Auxiliary</b> | <b>UXDATA</b>           | <b>RDER MANAGEMENT</b> |                     |        |      |                  | Your Locations:        | <b>Auxiliary Help Desk</b><br>STEPHANIE COLLINS | Logged in as : | Log out     |
|-------------------------|-----------------------|------------------------------------------------------------------------------------|-------------------------|------------------------|---------------------|--------|------|------------------|------------------------|-------------------------------------------------|----------------|-------------|
| Home                    | <b>Reports</b>        | Search                                                                             | <b>User Admin</b>       | Location Admin         | My Account          |        |      |                  | <b>SECTOR HONOLULU</b> |                                                 |                | $\cdot$     |
| <b>Location Summary</b> |                       | <b>Sub Units/Patrol Areas</b>                                                      | <b>Patrol Orders</b>    |                        |                     |        |      |                  |                        |                                                 |                |             |
| <b>Budget Summary</b>   |                       | 2012<br><b>Fiscal Year:</b>                                                        | Month:<br>۰             | All                    |                     |        |      |                  |                        |                                                 |                |             |
| Location                | <b>Issued Patrols</b> | <b>Completed Patrols</b>                                                           | <b>Canceled Patrols</b> | <b>Mission Hours</b>   | <b>Engine Hours</b> | Claims | Fule | <b>Air Maint</b> | Surface Maint          | Auto                                            | <b>Other</b>   | Subsistance |

**Figure 2-10 Location Admin Screen**

# **2.2.5.1 Add a Sub Unit to a Location**

Perform the following steps to add a sub unit to a location:

1. On the Location Admin screen, click the Sub Units/Patrol Areas button.

*The Sub Unit Management and Patrol Area Management Screen appears similar to the following:*

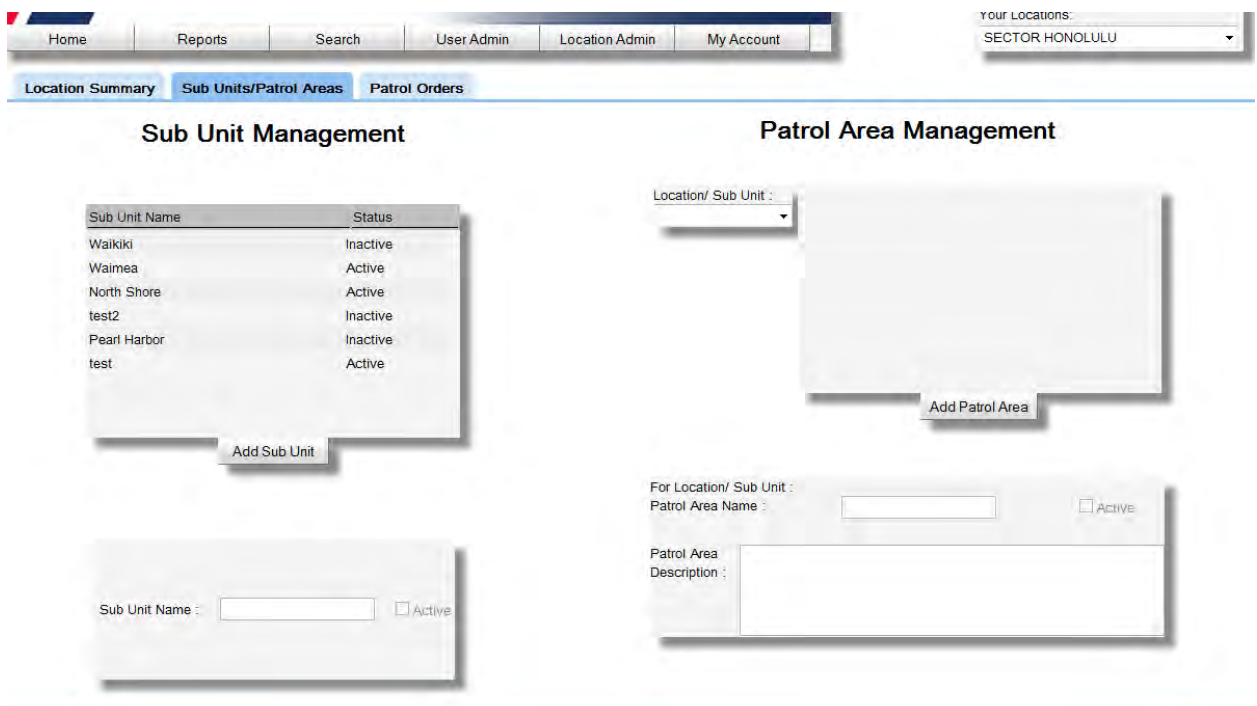

#### **Figure 2-11 Sub Units/Patrol Area Screen**

- <span id="page-13-0"></span>2. Click the **Add Sub Unit** button.
- 3. Enter the *{sub unit name}* in the **Sub Unit Name** field, and then click **Save**.

*The new sub unit appears in the Sub Units field as "Active".*

# **2.2.5.2 Activate/Deactivate a Sub Unit**

To change the status of a sub unit, perform the following steps:

1. Click the *{unit}* to be edited.

*The sub unit to be edited appears in the Sub Unit Name field similar to the following:*

Active Sub Unit Name: Waimea

#### **Figure 2-12 Sub Unit Name Field**

2. Select the **Active** checkbox as appropriate, and then click **Update**.

*The edited sub unit appears in the Sub Units list with the update.*

*NOTE: Sub units cannot be deleted. They can only be made "inactive".*

#### **2.2.5.3 Add a Patrol Area to a Location**

A patrol area may be added to either a location or a unit from the picklist located on the right side of the **Sub Units/Patrol Area Access** screen shown in [Figure 2-11.](#page-13-0) Perform the following steps to add a patrol area to a location:

1. On the **Location Admin** screen, select a *{location or unit}* from the **Location/Sub Unit** picklist, and then click **Add Patrol Area**.

2. Add a new *{patrol area name}* in the **Patrol Area Name** field.

3. Enter a *{patrol area description}* in the **Patrol Area Description** field.

*NOTE: Be as descriptive as possible for the patrol area's boundaries.*

4. Click **Save**.

*The new patrol area will appear in the Patrol Area field.*

#### **2.3 Patrol Orders**

The following subsections describe the procedures of the various aspects of Patrol Orders.

#### <span id="page-14-1"></span>**2.3.1 Request Orders**

Perform the following steps to create a new Patrol Order:

*NOTE: Location cannot be at the district level.*

<span id="page-14-0"></span>1. Click the **Request Orders** button as shown in [Figure 2-5.](#page-9-0)

*The blank Patrol Order appears similar to the following:*

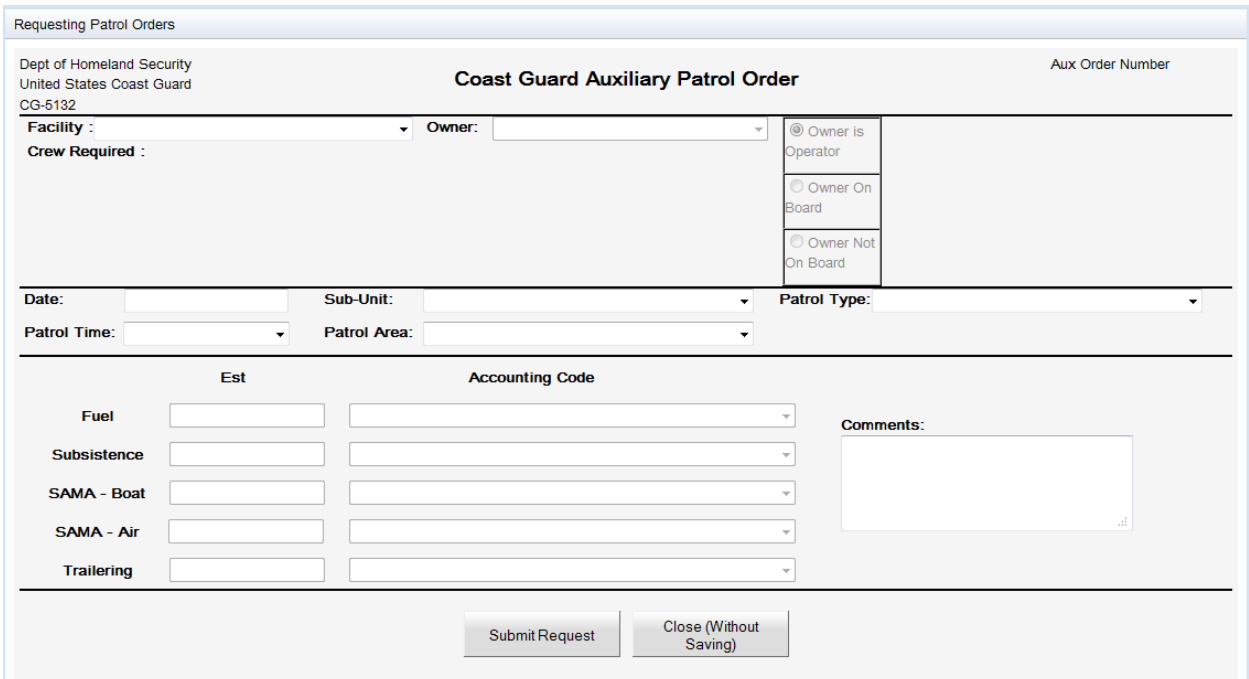

#### **Figure 2-13 Blank Patrol Order**

2. Select a *{Facility}* from the **Facility** picklist.

*The Patrol Order will populate with information about the selected facility similar to the following:*

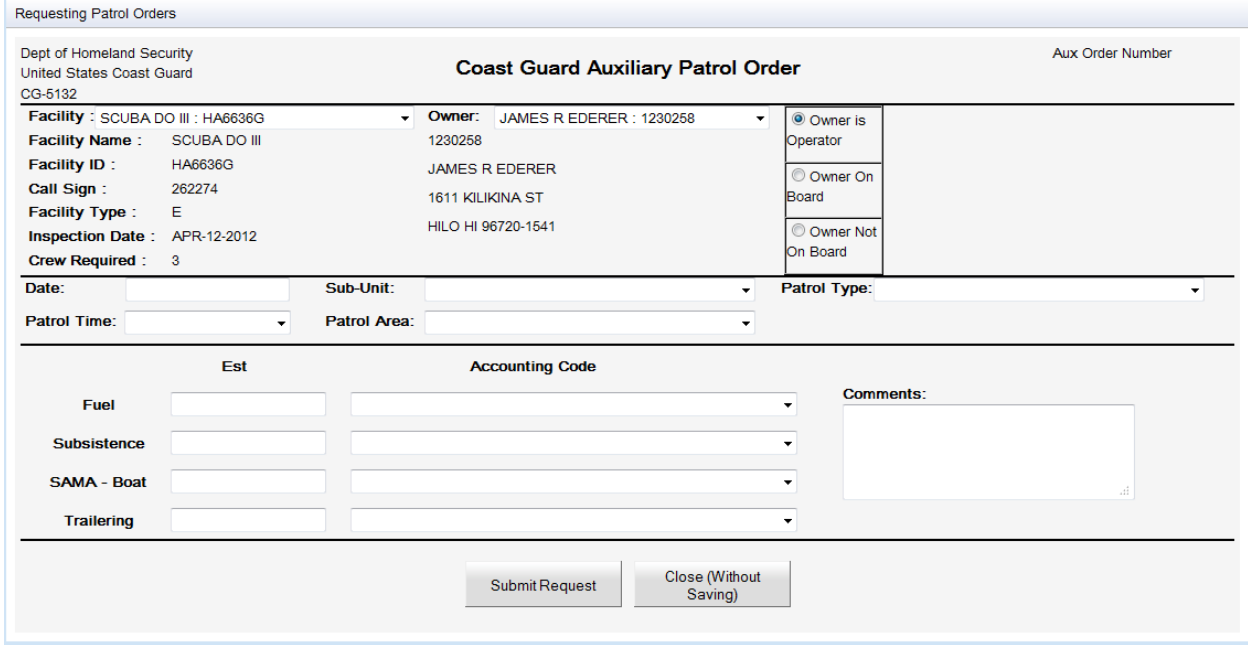

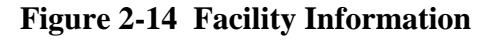

3. Select the *{Owner's status}* from the available options as shown in the following figure:

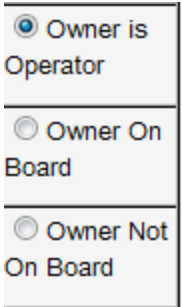

# **Figure 2-15 Facility Owner's Status**

- *NOTE: See* [Section 2.3.1.1, Request Order When Owner is not Operator](#page-18-0) *for further instructions if status is other than Owner is Operator.*
- 4. Click inside the **Date** field.

*A calendar appears showing current date, similar to the following:*

|               |  | « 2012 Nov »         |  |  |
|---------------|--|----------------------|--|--|
|               |  | M T W T F S S        |  |  |
|               |  | 29 30 31 1 2 3 4     |  |  |
|               |  | 5 6 7 8 9 10 11      |  |  |
|               |  | 12 13 14 15 16 17 18 |  |  |
|               |  | 19 20 21 22 23 24 25 |  |  |
|               |  | 26 27 28 29 30 1 2   |  |  |
| 3 4 5 6 7 8 9 |  |                      |  |  |

**Figure 2-16 Calendar**

<span id="page-16-0"></span>5. Select the desired *{date}*.

*The date appears in the appropriate field. Accounting codes populate similar to the following:*

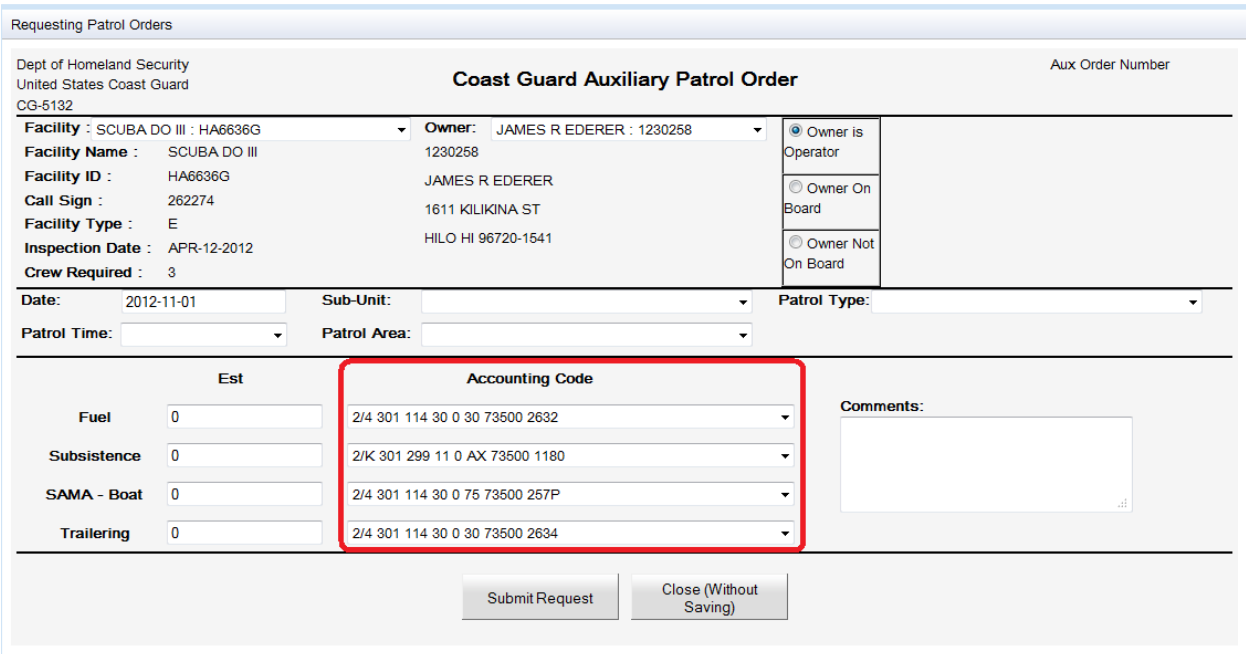

#### **Figure 2-17 Accounting Codes**

- 6. Select the following information on the Patrol Order form:
	- At the **Sub-Unit** picklist, select a *{Sub-Unit}*
	- At the **Patrol Type** picklist, select a *{Patrol Type}*
	- At the **Patrol Time** picklist, select a *{Patrol Time}*
	- At the **Patrol Area** picklist, select a *{Patrol Area}*.

*NOTE: Completing the remaining fields is not required when submitting a request.*

7. Click **Submit Request** if information is complete and accurate. Otherwise, click **Close (Without Saving)** to clear the form.

> *The following message appears similar to the following:* Patrol Request has been Submitted for approval. **OK**

**Figure 2-18 Patrol Request Submission Message**

8. Click **OK**.

#### *The new request appears blue for the selected date on the calendar similar to the following:*

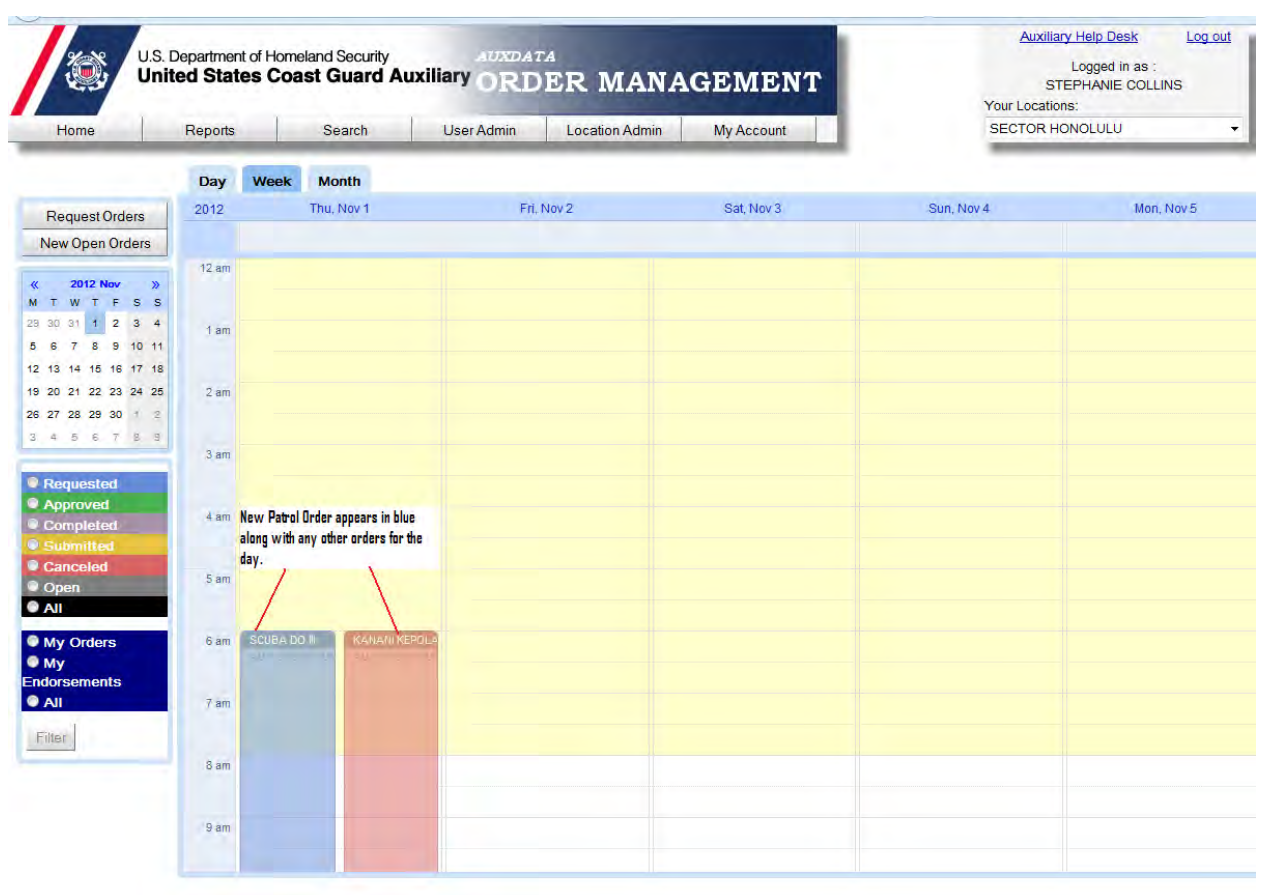

# **Figure 2-19 Status of Patrol Requests for a Specific Date**

# <span id="page-18-1"></span><span id="page-18-0"></span>**2.3.1.1 Request Order When Owner Is Not Operator**

Complete these additional steps when Owner is not the Operator:

- 1. Complete [Steps 1-3](#page-14-0) in *[Section 2.3.1, Request Orders](#page-14-1)*.
- 2. If Owner is not Operator, the **Select Operator** button appears.
- 3. Click the **Select Operator** button.

*The select operator screen appears similar to the following:*

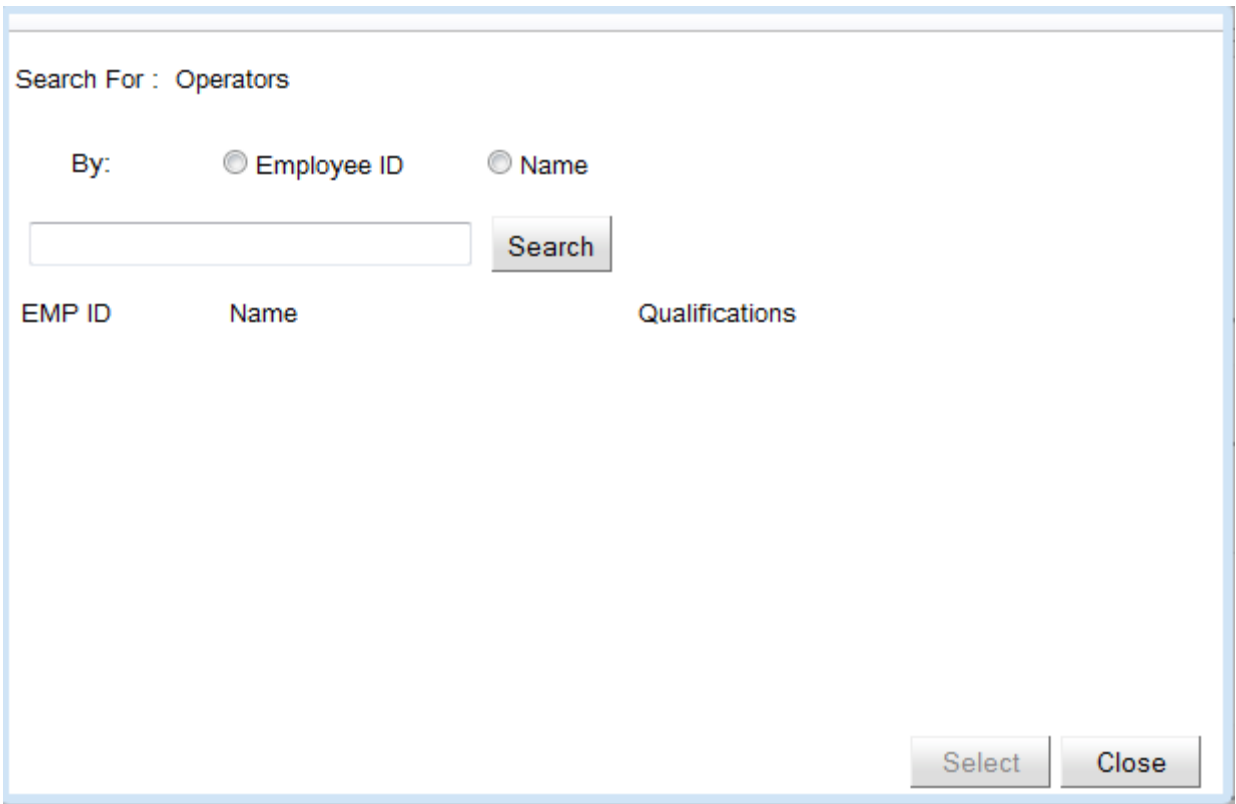

**Figure 2-20 Select Operator**

4. To search for Operators, select either **Employee ID** or **Name** option as a search criteria, enter *{search information}*, and then click **Search**.

*NOTE: Wildcards "%" can be placed before, after, and in between search information.*

*Results appear in the available Operators list similar to the following:*

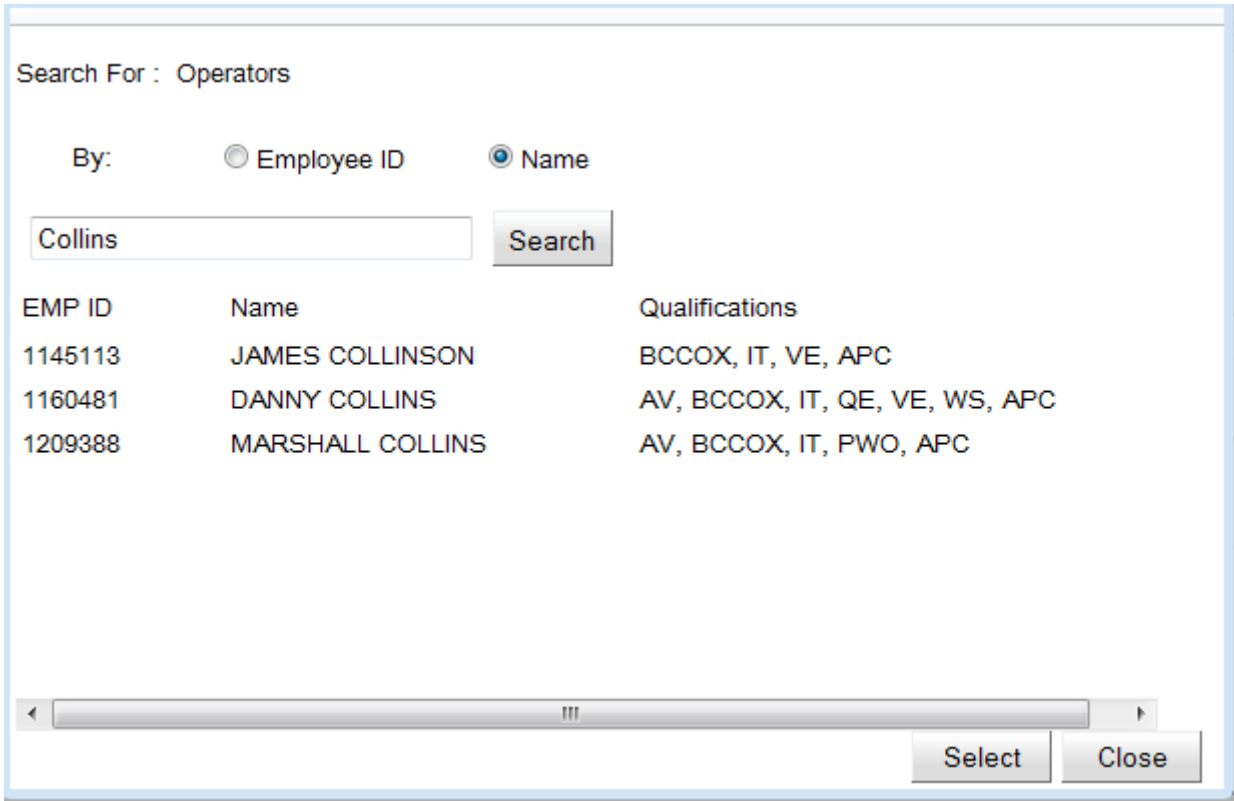

# **Figure 2-21 Available Operators List**

5. Select the appropriate *{operator}* from the list, and then click **Select**.

*NOTE: The operator's qualifications appear on the right.*

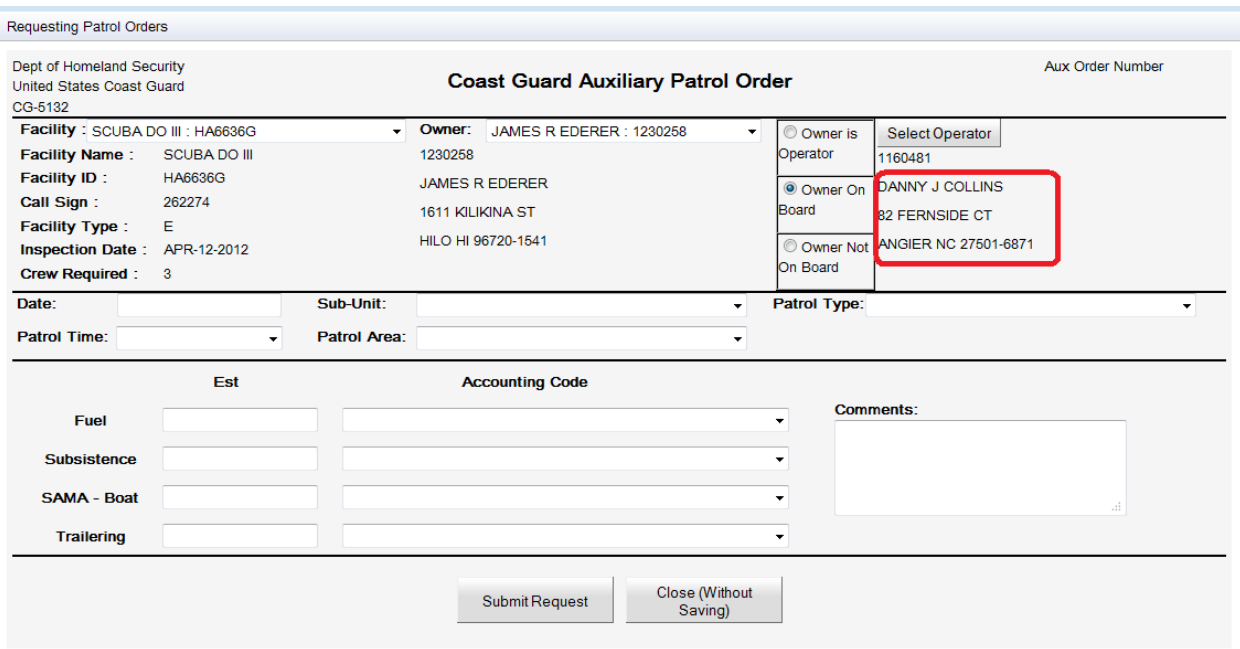

#### *The selected operator appears similar to the following:*

#### **Figure 2-22 Owner Is Not Operator Screen**

*NOTE: The remaining steps are in development.*

#### **2.3.2 New Open Orders**

To create a new **Open Order**, perform the following steps.

- 1. Click on **New Open Orders** button as shown in [Figure 2-5.](#page-9-0)
	- *An Open Order request appears similar to the following:*

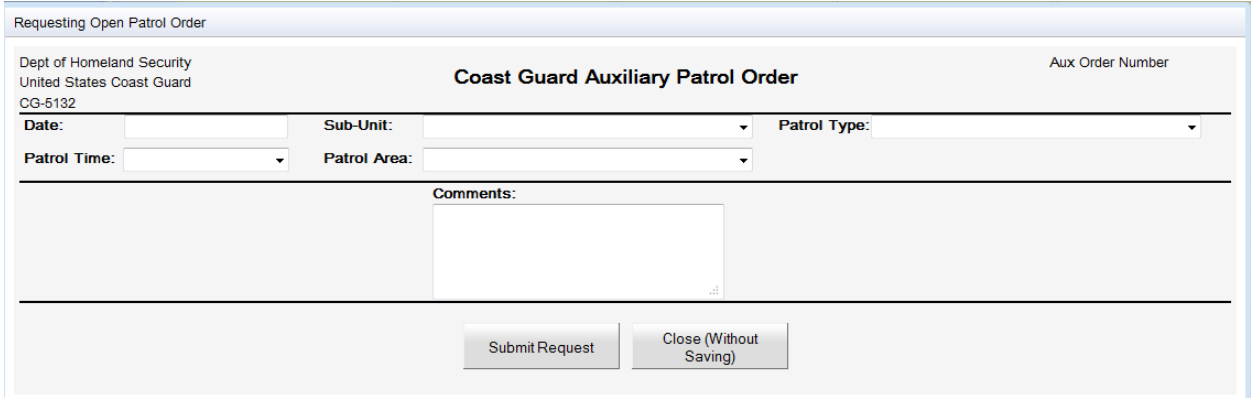

#### **Figure 2-23 Open Order Request Form**

2. Click inside the **Date** field.

*A calendar appears showing current date, similar to [Figure 2-16.](#page-16-0)*

- 3. Select the desired *{date and time}*.
- 4. Select the following information:

- At the **Sub-Unit** picklist, select a *{Sub-Unit}*
- At the **Patrol Type** picklist, select a *{Patrol Type}*
- At the **Patrol Time** picklist, select a *{Patrol Time}*  $\bullet$
- $\bullet$ At the **Patrol Area** picklist, select a *{Patrol Area}*.

5. Click **Submit Request** if information is complete and accurate. Otherwise, click **Close (Without Saving)** to clear the form.

*The following message appears similar to the following:*

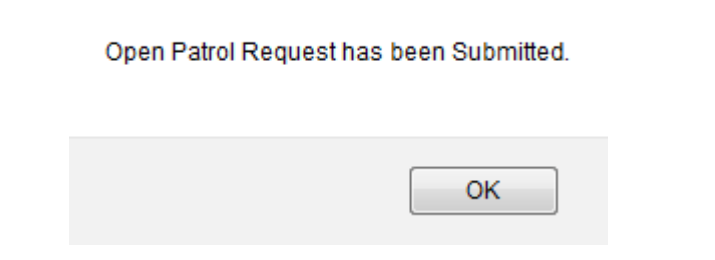

**Figure 2-24 Open Patrol Request Submission Message**

9. Click **OK**.

*The new request will appear black for the selected date on the calendar similar the following:*

|                                                                         | U.S. Department of Homeland Security<br><b>AUXDATA</b><br>United States Coast Guard Auxiliary ORDER MANAGEMENT |      |                                 |               |                       |                   |                        | Logged in as :<br>STEPHANIE COLLINS<br>Your Locations: |  |  |
|-------------------------------------------------------------------------|----------------------------------------------------------------------------------------------------|------|---------------------------------|---------------|-----------------------|-------------------|------------------------|--------------------------------------------------------|--|--|
| Home                                                                    | Reports<br>Search                                                                                              |      |                                 | User Admin    | <b>Location Admin</b> | <b>My Account</b> | <b>SECTOR HONOLULU</b> |                                                        |  |  |
|                                                                         | <b>Day</b>                                                                                                    | Week | <b>Month</b>                    |               |                       |                   |                        |                                                        |  |  |
| <b>Request Orders</b>                                                   | 2012                                                                                                    |      | Thu, Nov 1                      |               | Fri, Nov 2            | Sat, Nov 3        | Sun, Nov 4             | Mon, Nov 5                                             |  |  |
| <b>New Open Orders</b>                                                  |                                                                                                    |      |                                 |               |                       |                   |                        |                                                        |  |  |
|                                                                         | 12 am                                                                                                    |      |                                 |               |                       |                   |                        |                                                        |  |  |
| <b>2012 Nov</b><br>$\mathbf{p}$                                         |                                                                                                    |      |                                 |               |                       |                   |                        |                                                        |  |  |
| W.<br>M <sub>T</sub><br>T F S S<br>$2 \quad 3 \quad 4$<br>3111<br>29 30 |                                                                                                    |      |                                 |               |                       |                   |                        |                                                        |  |  |
| 7 8 9 10 11<br>56                                                       | $1$ am                                                                                                    |      |                                 |               |                       |                   |                        |                                                        |  |  |
| 14 15 16 17 18<br>$12 - 13$                                             |                                                                                                    |      |                                 |               |                       |                   |                        |                                                        |  |  |
| 19 20 21 22 23 24 25                                                    | 2am                                                                                                    |      |                                 |               |                       |                   |                        |                                                        |  |  |
| 26 27 28 29 30<br>1 2                                                   |                                                                                                    |      |                                 |               |                       |                   |                        |                                                        |  |  |
| 3 4 5 6 7 8 8                                                           |                                                                                                    |      |                                 |               |                       |                   |                        |                                                        |  |  |
|                                                                         | 3 am                                                                                                    |      |                                 |               |                       |                   |                        |                                                        |  |  |
| Requested                                                               |                                                                                                    |      |                                 |               |                       |                   |                        |                                                        |  |  |
| Approved<br>Completed                                                   | 4 am                                                                                                    |      |                                 |               |                       |                   |                        |                                                        |  |  |
| Submitted                                                               |                                                                                                    |      | New Open Order appears in black |               |                       |                   |                        |                                                        |  |  |
| Canceled                                                                |                                                                                                    |      |                                 |               |                       |                   |                        |                                                        |  |  |
| © Open                                                                  | 5 am                                                                                                    |      |                                 |               |                       |                   |                        |                                                        |  |  |
| $\bullet$ All                                                           |                                                                                                    |      |                                 |               |                       |                   |                        |                                                        |  |  |
| <b>Wy Orders</b>                                                        | 6 am                                                                                                    |      | <b>SCUBA D</b>                  | <b>KANANI</b> |                       |                   |                        |                                                        |  |  |
| <b>O</b> My                                                             |                                                                                                    |      | 2001                            |               |                       |                   |                        |                                                        |  |  |
| <b>Endorsements</b>                                                     |                                                                                                    |      |                                 |               |                       |                   |                        |                                                        |  |  |
| $\bullet$ All                                                           | 7 <sub>am</sub>                                                                                                |      |                                 |               |                       |                   |                        |                                                        |  |  |
| Filter                                                                  |                                                                                                    |      |                                 |               |                       |                   |                        |                                                        |  |  |
|                                                                         | 8 am                                                                                                    |      |                                 |               |                       |                   |                        |                                                        |  |  |
|                                                                         |                                                                                                    |      |                                 |               |                       |                   |                        |                                                        |  |  |
|                                                                         |                                                                                                    |      |                                 |               |                       |                   |                        |                                                        |  |  |
|                                                                         | 9 am                                                                                                    |      |                                 |               |                       |                   |                        |                                                        |  |  |

**Figure 2-25 Open Order Request Calendar Submission**

# **2.3.3 Approving, Denying, Editing, and Deleting Requests**

OIAs have the authority to "Approve", Deny", and "Edit" requests. Only the creator of a Patrol Order has the permission to "Delete" a request. The subsections below demonstrate how these actions are performed.

# **2.3.3.1 Approve Request**

Perform the following steps to "Approve" a patrol order.

1. Select a *{patrol order request coded in blue}* on the calendar.

*The details of the request are shown similar to the following:*

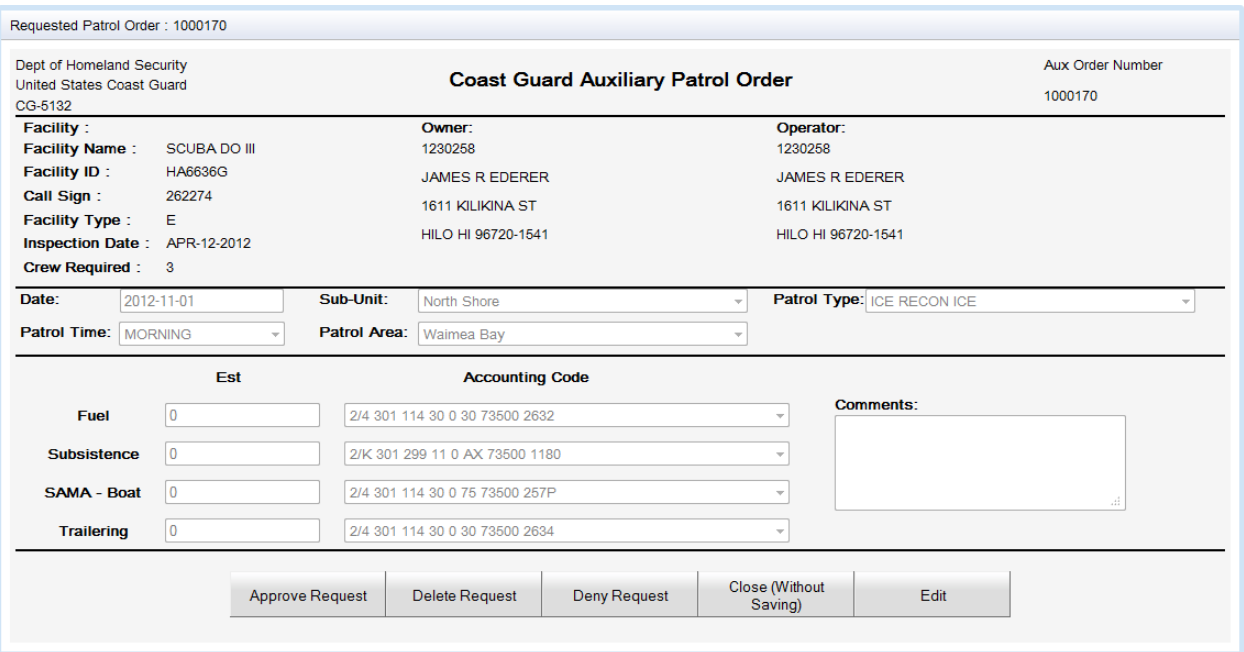

#### **Figure 2-26 Patrol Order Details**

#### <span id="page-24-0"></span>2. Click **Approve Request**.

*The Patrol Order status update message appears similar to the following:*

Patrol Order status has been updated.

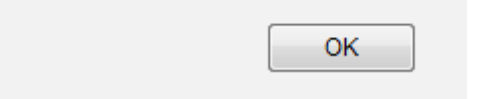

#### **Figure 2-27 Patrol Order Status Update Message**

<span id="page-24-1"></span>3. Click **OK**.

*The approved patrol order will change to green on the calendar similar to [Figure 2-](#page-18-1)*

#### *[19.](#page-18-1)*

#### **2.3.3.2 Deny Request**

Perform the following steps to "Deny" a patrol order.

1. Select a *{patrol order request coded in blue}* on the calendar.

*The details of the request are shown similar to [Figure 2-26.](#page-24-0)*

2. Click **Deny Request**.

*The Patrol Order status update message appears similar to [Figure 2-27.](#page-24-1)*

3. Click **OK**.

*The denied patrol order will change to red on the calendar similar to [Figure 2-19.](#page-18-1)*

# **2.3.3.3 Editing a Request**

Perform the following steps to "Edit" a patrol order.

1. Select a *{patrol order request coded in blue}* on the calendar.

*The details of the request are shown similar to [Figure 2-26.](#page-24-0)*

- 2. Click **Edit**, and then edit the necessary information.
- 3. Click **Save** to save the edits or **Close (Without Saving)** to go back to the calendar.

# **2.3.3.4 Deleting a Request**

Perform the following steps to "Delete" a self-created request.

1. Select a *{patrol order request coded in blue}* on the calendar.

*The details of the request are shown similar to [Figure 2-26.](#page-24-0)*

#### 2. Click **Delete Request**.

*The "Patrol Order has been Deleted" message appears similar to the following:*

Patrol Order has been Deleted.

# **Figure 2-28 Patrol Order has been Deleted Message**

OK.

# 3. Click **OK**.

*The Patrol Order will be removed from the calendar.*

# **2.3.4 Completing a Patrol Order**

Before completing a Patrol Order, take pictures of the receipt(s), and then save the receipts on the computer in one of the following file formats: **.jpg**, **.png**, or**.gif**. Pictures should be less than 250 kilobyte (KB). The resolution should be as close to 600 X 600 as possible.

To complete a Patrol Order, perform the following steps.

1. Select the appropriate *{approved Patrol Order color-coded in green}*, similar to [Figure 2-19.](#page-18-1) *The Patrol Order appears similar to the following:*

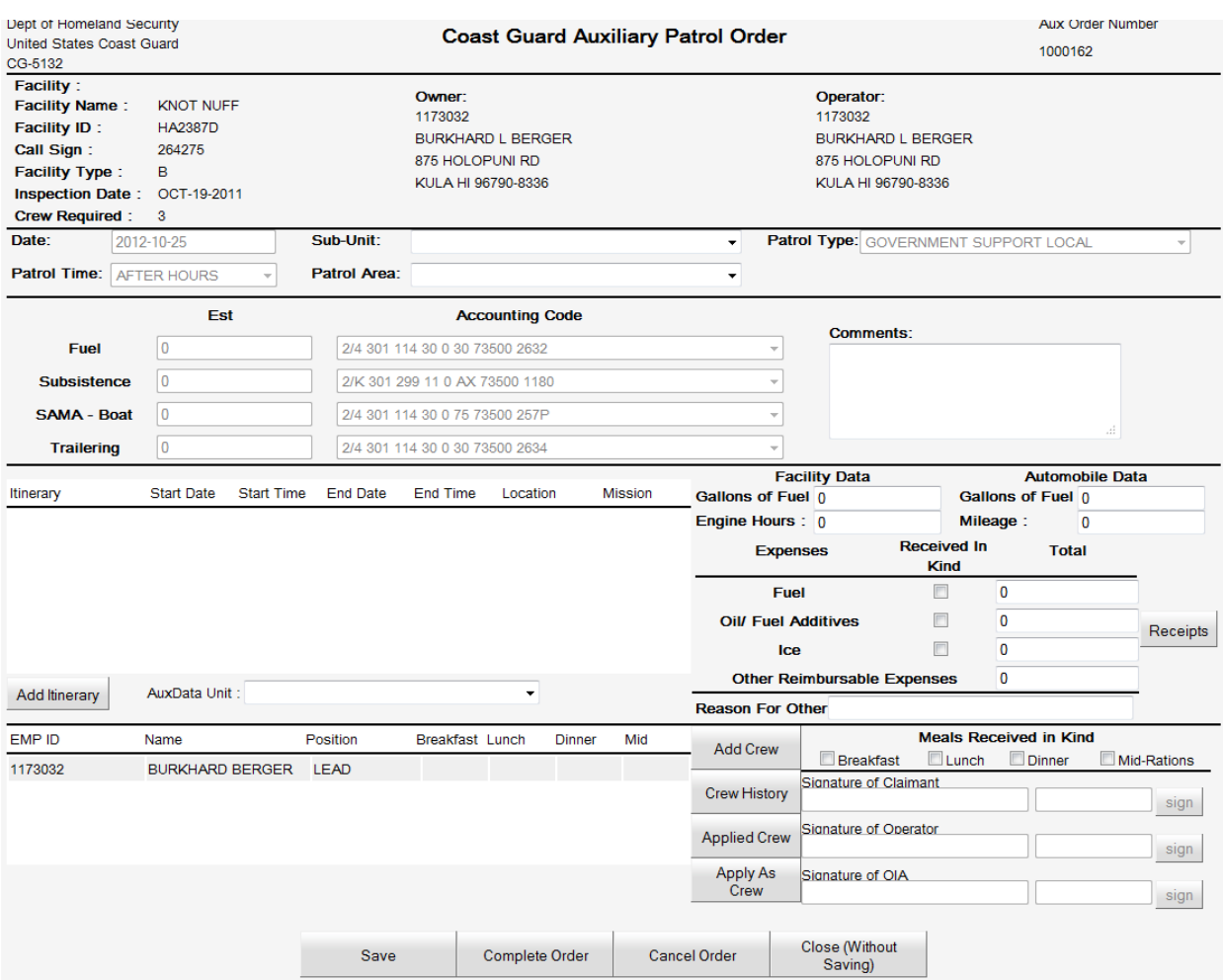

**Figure 2-29 Patrol Order to be Completed after Mission**

2. Enter information within the **Facility Data** and/or **Automobile Data** sections on the right side of the form, as appropriate.

- 3. Complete the **Expenses** section of the form as appropriate.
- <span id="page-26-0"></span>4. To upload receipts, click the **Receipts** button.

*Upload instructions appear similar to the following:*

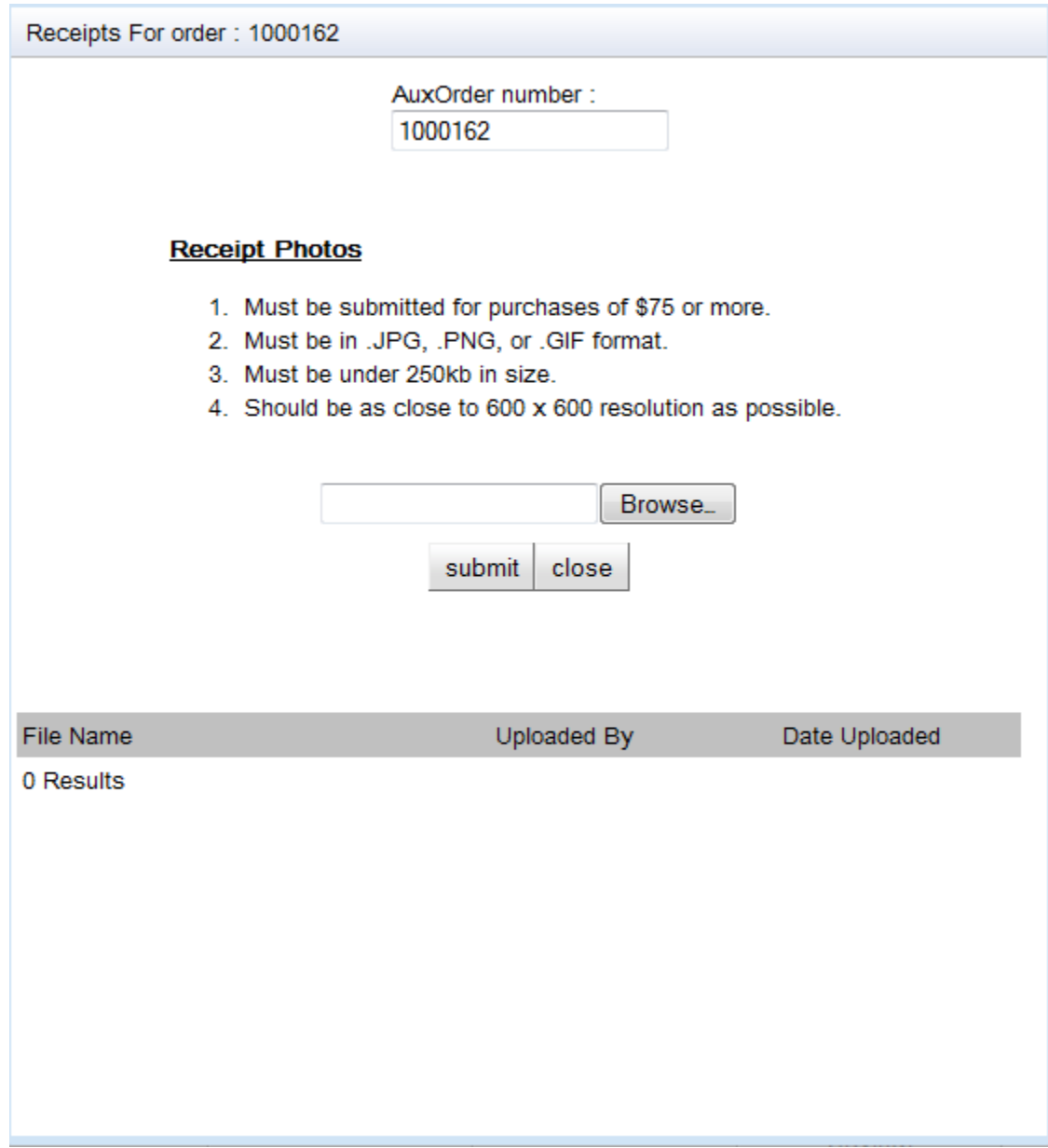

**Figure 2-30 Upload Receipts Instructions**

- 5. Click **Browse**, and then select the *{receipts}* from the folder where they have been saved.
- 6. Click the **submit** button.

*A Java Script message appears similar to the following.*

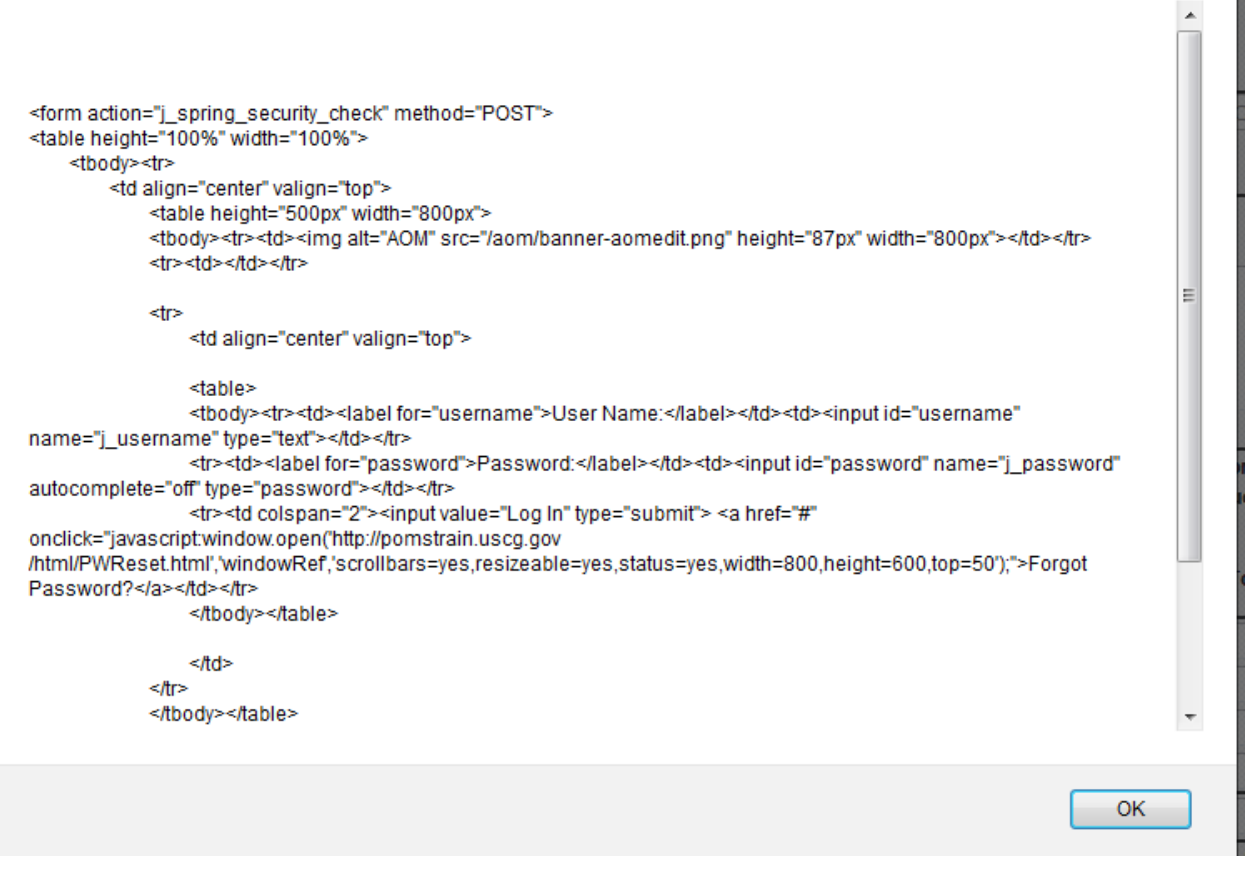

**Figure 2-31 Java Script Message**

- 8. Click **OK**.
- 9. Repeat [Steps 4-8](#page-26-0) until all appropriate receipts have been uploaded.
- 10. Click **Close**.
- 11. Click **Add Crew** if appropriate.

*The Search for Crew screen appears similar to the following:*

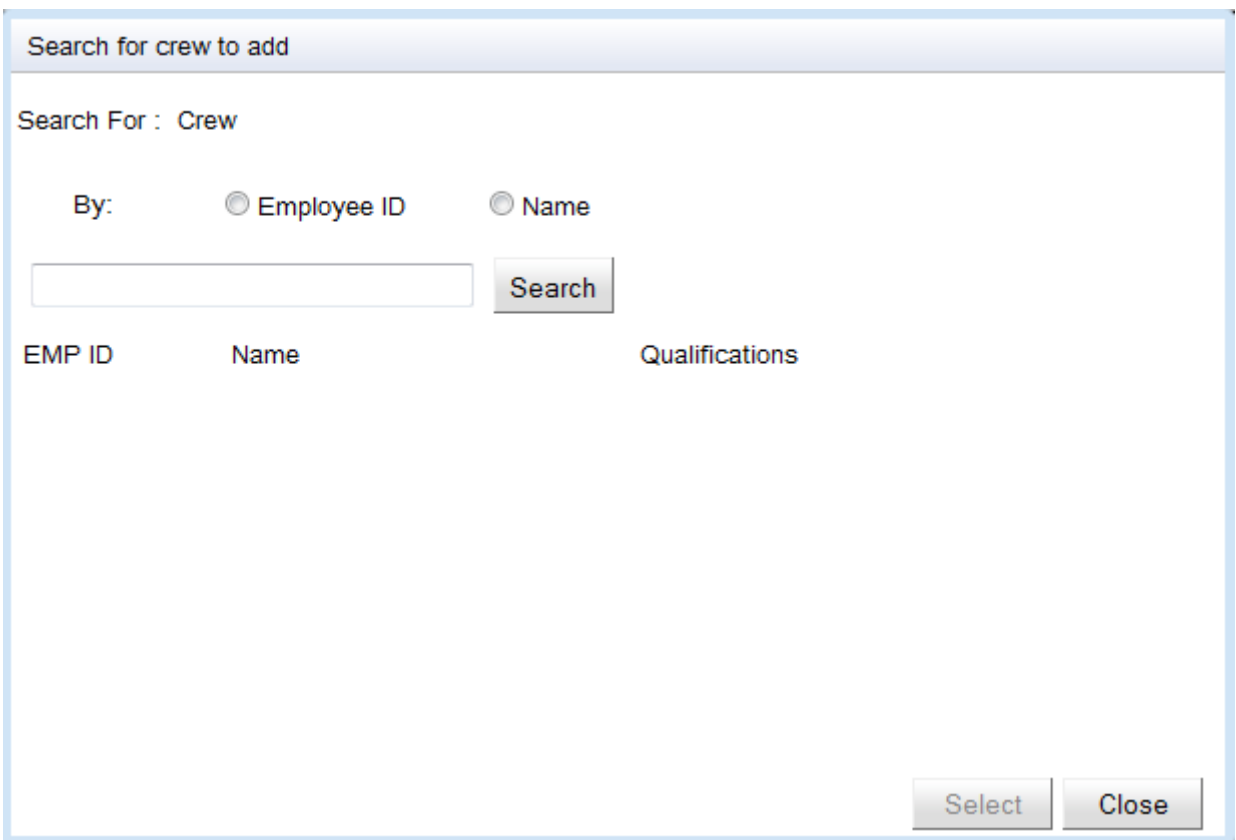

**Figure 2-32 Search for Crew Screen**

12. To search for Crew, select either the **Employee ID** or **Name** option as a search criteria, enter *{search information}*, and then click **Search**.

*NOTE: Wildcards "%" can be placed before, after, and in between search information. Results appear in the available Crew list similar to the following:*

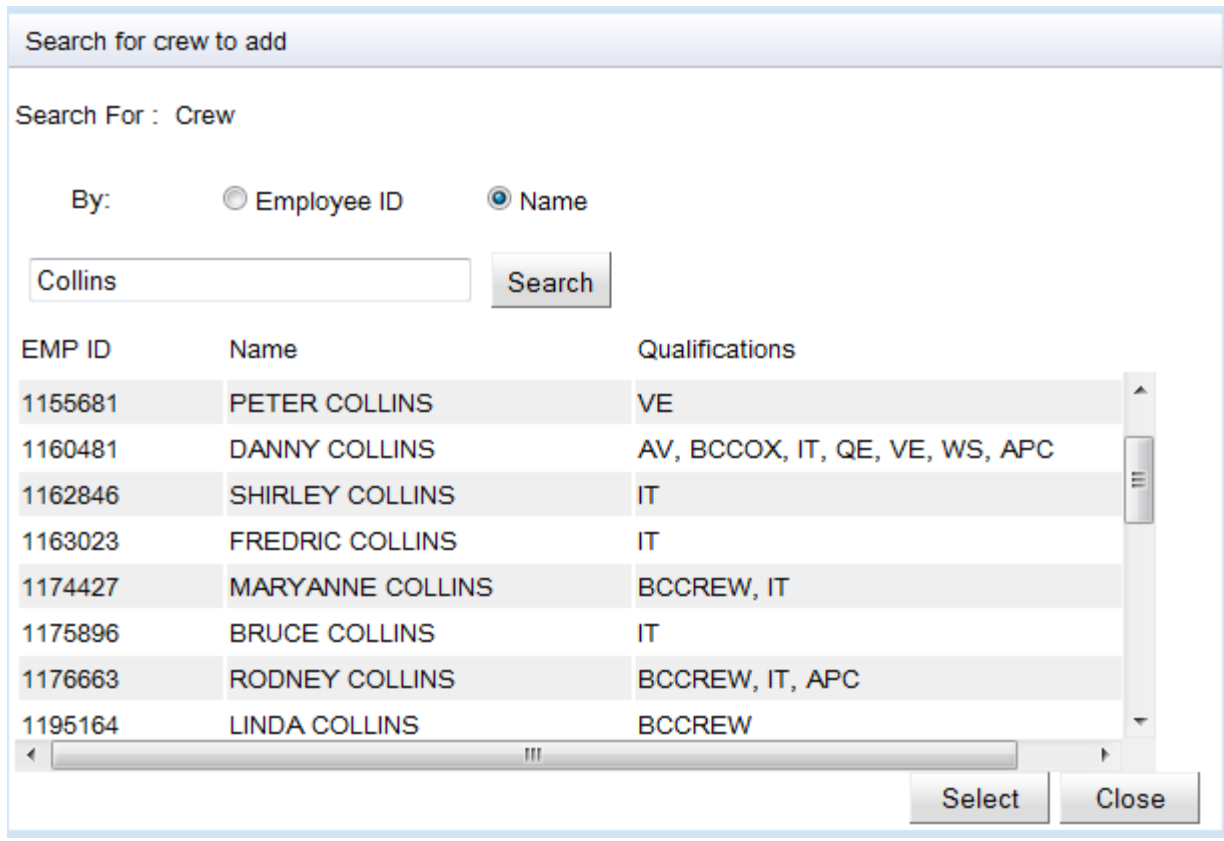

**Figure 2-33 Crew Picklist**

13. Select the appropriate *{crew member}*, and then click **Select**.

*NOTE: The crewmember's qualifications appear on the right.*

*The crew member appears similar to the following:*

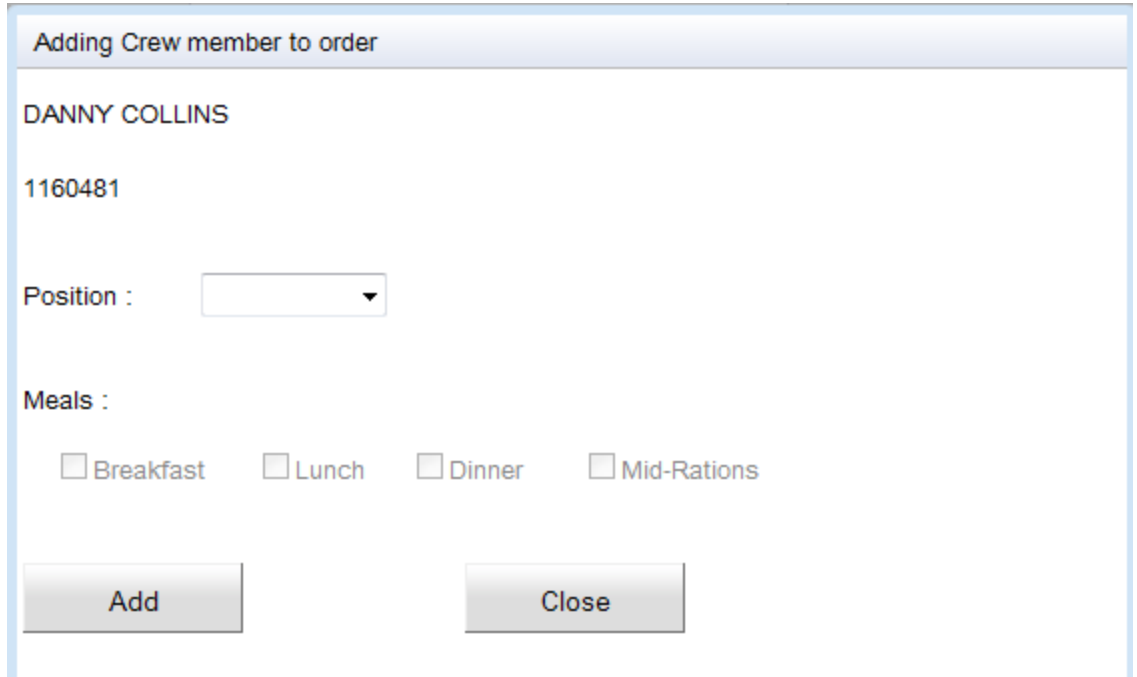

#### **Figure 2-34 Adding Crew Member to Order**

٦

14. Select the *{crewmember's position}* from the **Position** picklist, and then click **Add**. *The crew member to be added screen appears similar to the following:*

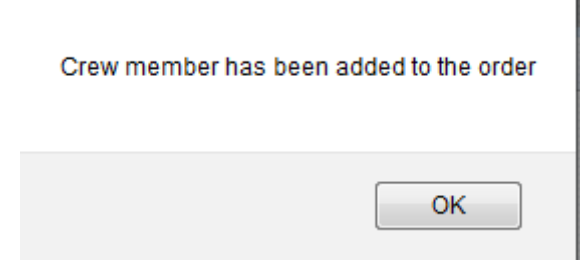

**Figure 2-35 Crew Member has been Added**

- 15. Click **OK**.
- 16. Click **Add Itinerary** button.

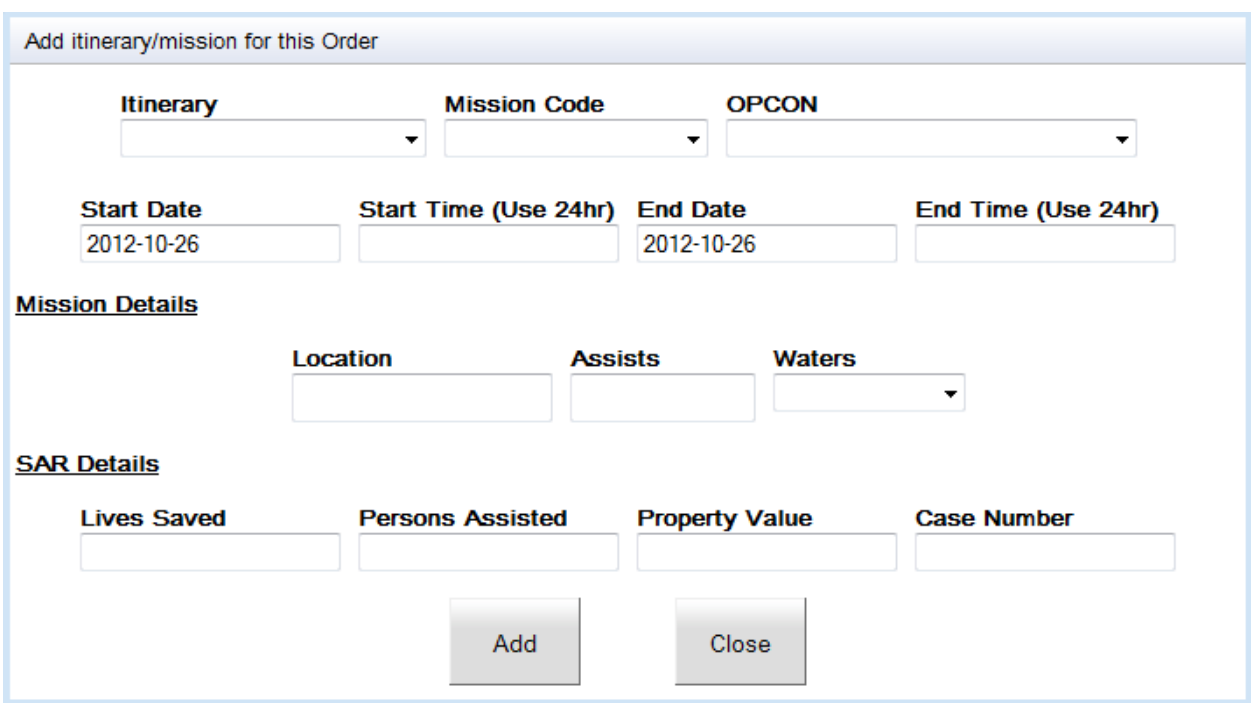

#### *The blank itinerary appears similar to the following:*

#### **Figure 2-36 Blank Itinerary**

17. Enter the following information, and then click **Add**:

- Select the *{itinerary type}* from the **Itinerary** picklist.
- Select the *{Mission Code}* from the **Mission Code** picklist
- Select the *{OPCON area}* from the **OPCON** picklisst
- In the **Start Time** field, enter a *{start time}*

*NOTE: For {start time} use a 4-digit 24 hour format.*

In the **Stop Time** field, enter a *{stop time}*

*NOTE: For {stop time} use a 4-digit 24 hour format.*

- Within Mission Details, enter a *{location}*
- Within Mission Details, select *{Waters}* from **Waters** picklist
- *NOTE 1: Assists are not required.*
- *NOTE 2: Search and Rescue (SAR) Details are only required for SAR missions.*
- *NOTE 3: Meals will populate according to time of mission. Select the {crew member} if updates are necessary.*
- 18. If Patrol Order is complete, click **Save**.

*NOTE: The Patrol Order is now ready for the Owner/Operator to sign as Claimant.*

19. Click **Close (Without Saving)** to return to the Calendar.